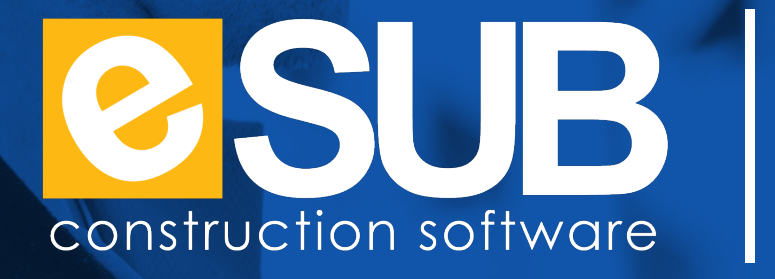

### **Continuity of Business Operations for Trade Contractors**

**Jeff Sample, Director of Strategic Accounts**

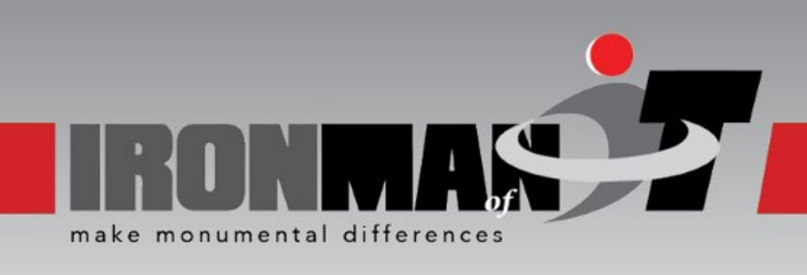

## **WHY ME?**

o 20 YEARS - Information Technology Services DevOps Engineer-Software Development Lifecycle **D** SaaS Design D API's a Cloud Solutions a RFID

### **D CONSTRUCTION IT**

- IT Director
- Safety Committee Member
- Director of Media JBKnowledge

**B** Hospitality, Ski Resorts, & Health Care **p** Skier & IRONMAN enthusiast

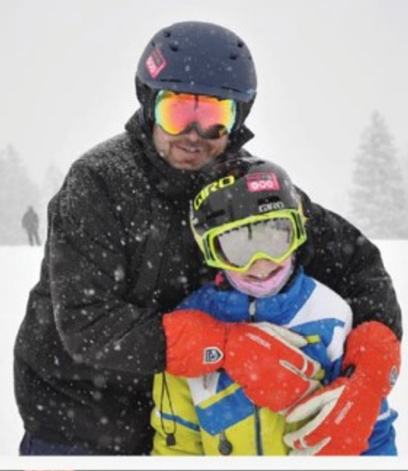

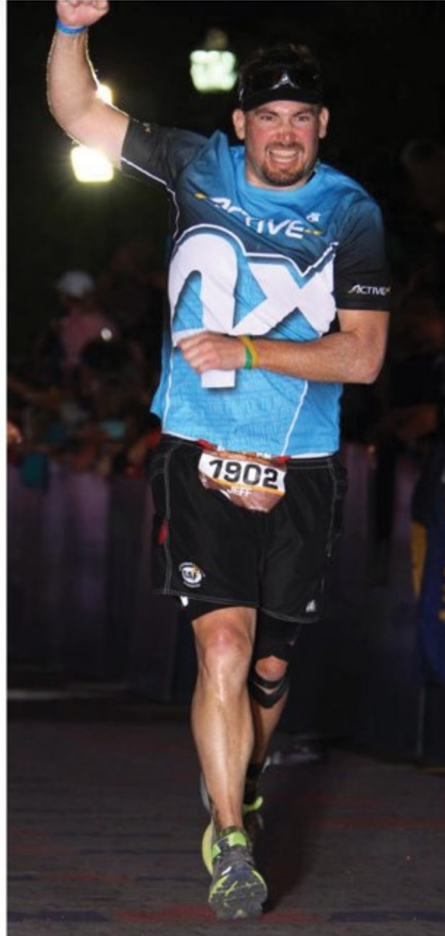

# **POWER TO THE TRADES**

**Consultative Conversations**

**Educational Webinars** 

**Best Practice Guides**

## **www.eSUB.com**

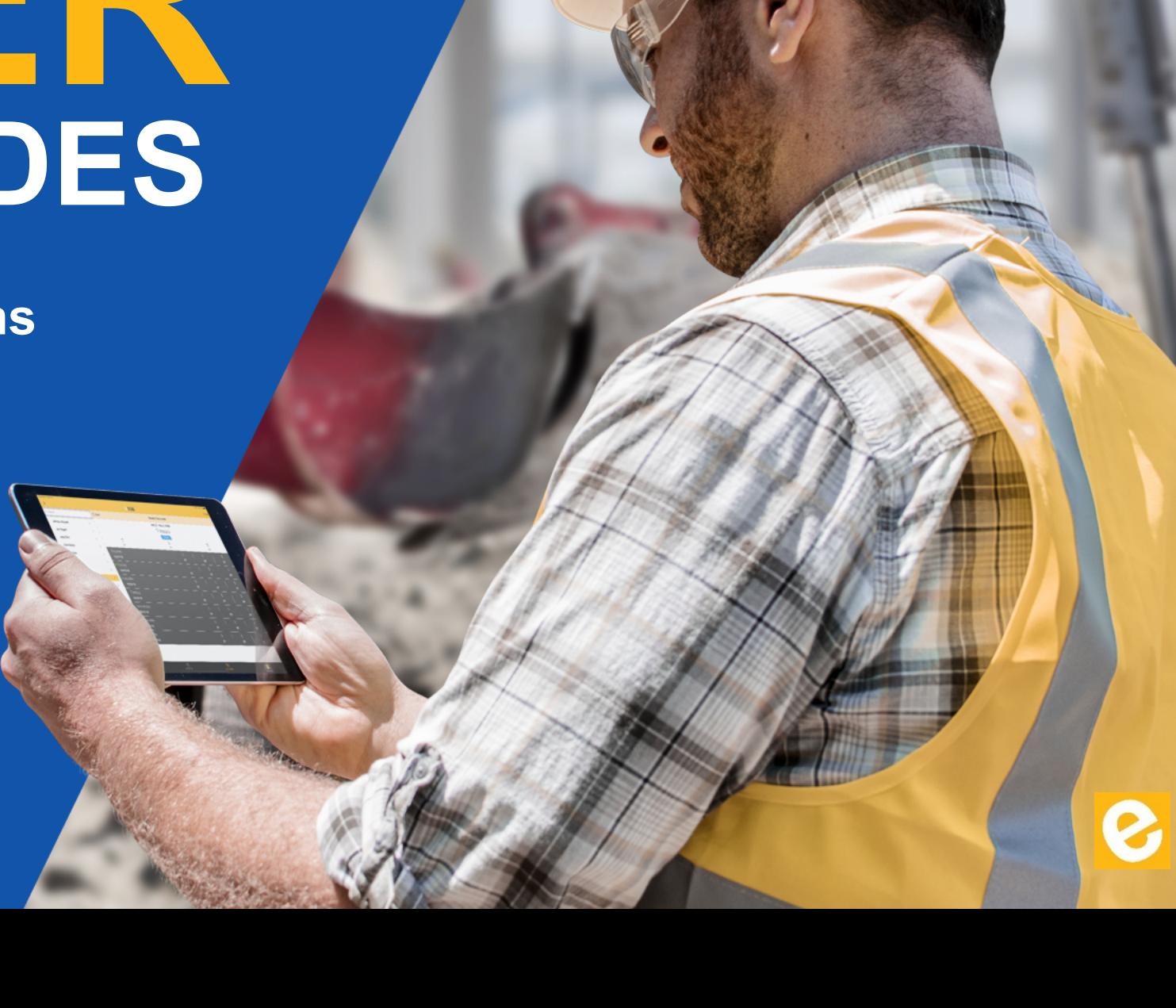

## Agenda

- Leadership Beyond the Tools
- Project Documentation
- Remote Tools
- Extra Resources

## **Leadership**

• **Communication**

### • **General Safety & Social Distancing**

Washington Post article demonstrates the power of social distancing.

- **Stress Mitigation**
- **Jobsite Safety**

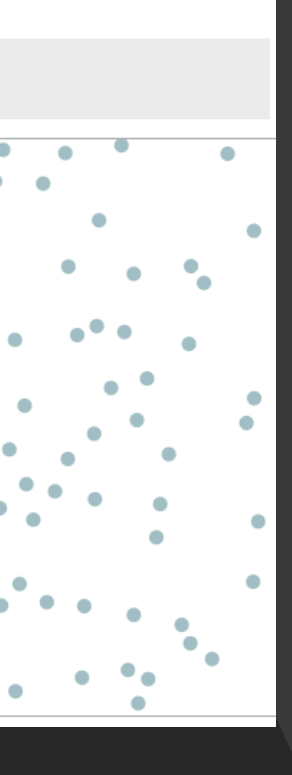

## $Common$ unication  $|$  Single Source of Truth

## Create a Communication Team and Hub

- 1. No more than 3-5 people leadership team/corporate communications/ HR executive
- 2. Meet regularly to monitor situation as it evolves
- 3. Main source of information about the crisis
- 4. Regular updates to team-Daily

Transparent-what you know, what you don't know, and your sources of information

Succinct-explain in clear language, not lawyer speak

## Company Operations Tiers

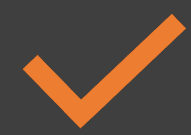

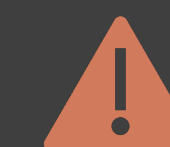

#### **Tier 1 – Normal Operations Tier 2 – Abundance of Caution**

No business travel to high-risk areas Enforce adherence to sick leave / work from home guidance Personal travel to high-risk areas must be followed by 14 days of selfquarantine For the next 8 weeks, no conference attendance

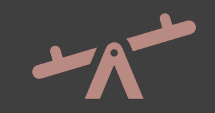

#### **Tier 3 – Minimize Exposure**

Essential business travel only (CEO must approve)

Personal attendance at large public gatherings must be followed by 14 days of self-quarantine (ex: foreign & domestic travel, amusement parks, sporting events, 500+ attendees)

Individuals at high risk or with family members at high risk may work from home after working out a plan with your manager's approval No conference attendance

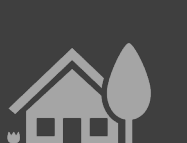

#### **Tier 4 – Community Containment**

Everyone works from home No business travel

## Project Controls

Everyday you leave<br>could be your last for a while

## Documentation is critical

### Project Management Basics

- Document work in place
	- Photos
	- Videos
	- Notes
- Centralized Document Controls
	- RFI
	- Change Orders
- Scheduling
	- Supply Chain
	- Manpower
- Real time Information
- Stored in the Cloud

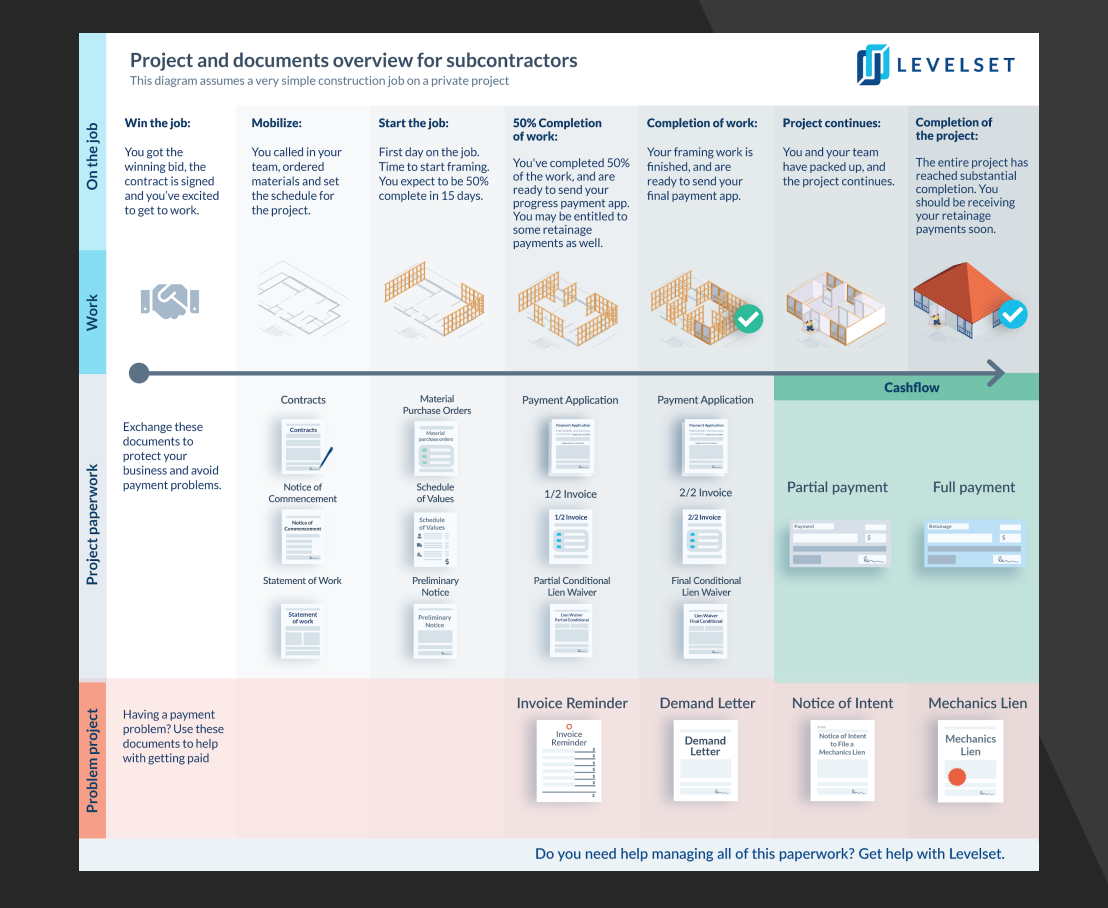

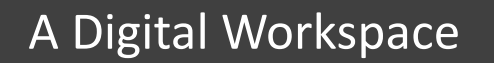

## Remote Tools

AST.

## The Challenges

- Office Communication
	- Face to Face
	- Meetings
	- Email
- Files Stored on Internal Servers
- Legacy Applications

## Office 365

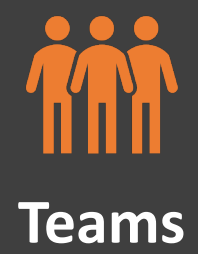

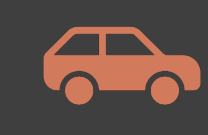

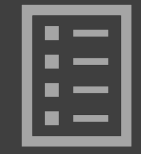

### **Teams One Drive Sharepoint Applications**

Excel, Word, PowerPoint OneNote, Tasks, To Do Planner, Power Automate

## Portal.Office.com -- Myapps.Microsoft.com

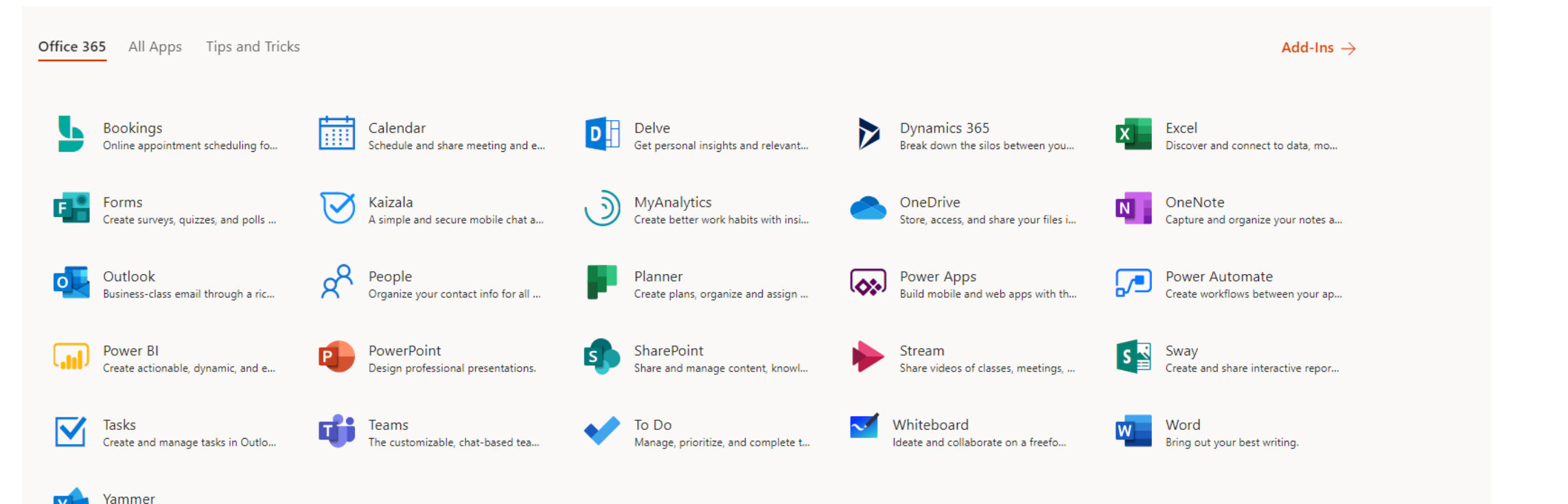

Connect with coworkers and class...

## Teams

- Messaging
- Video Chat
- Screen Sharing
- Meetings
- Mobile

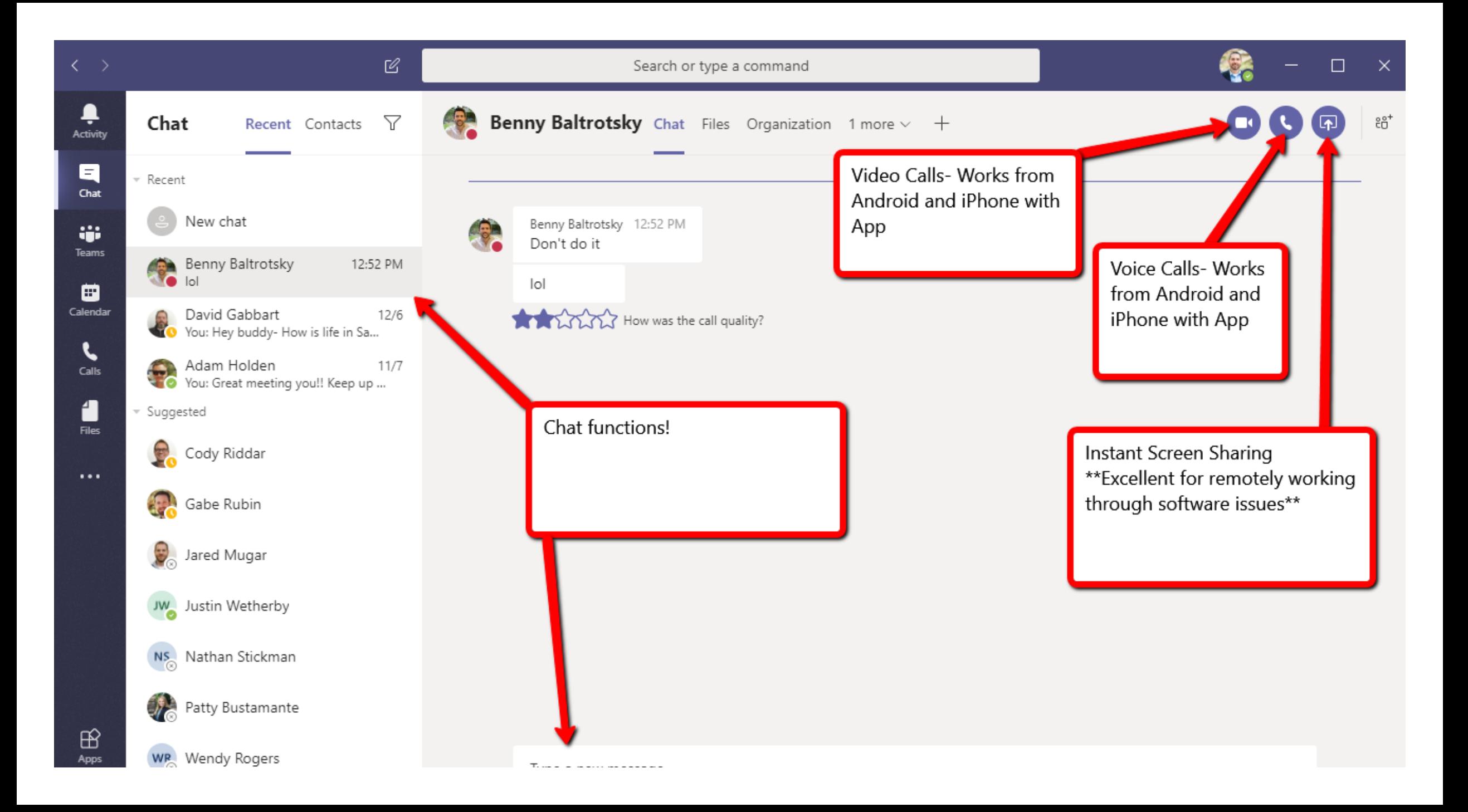

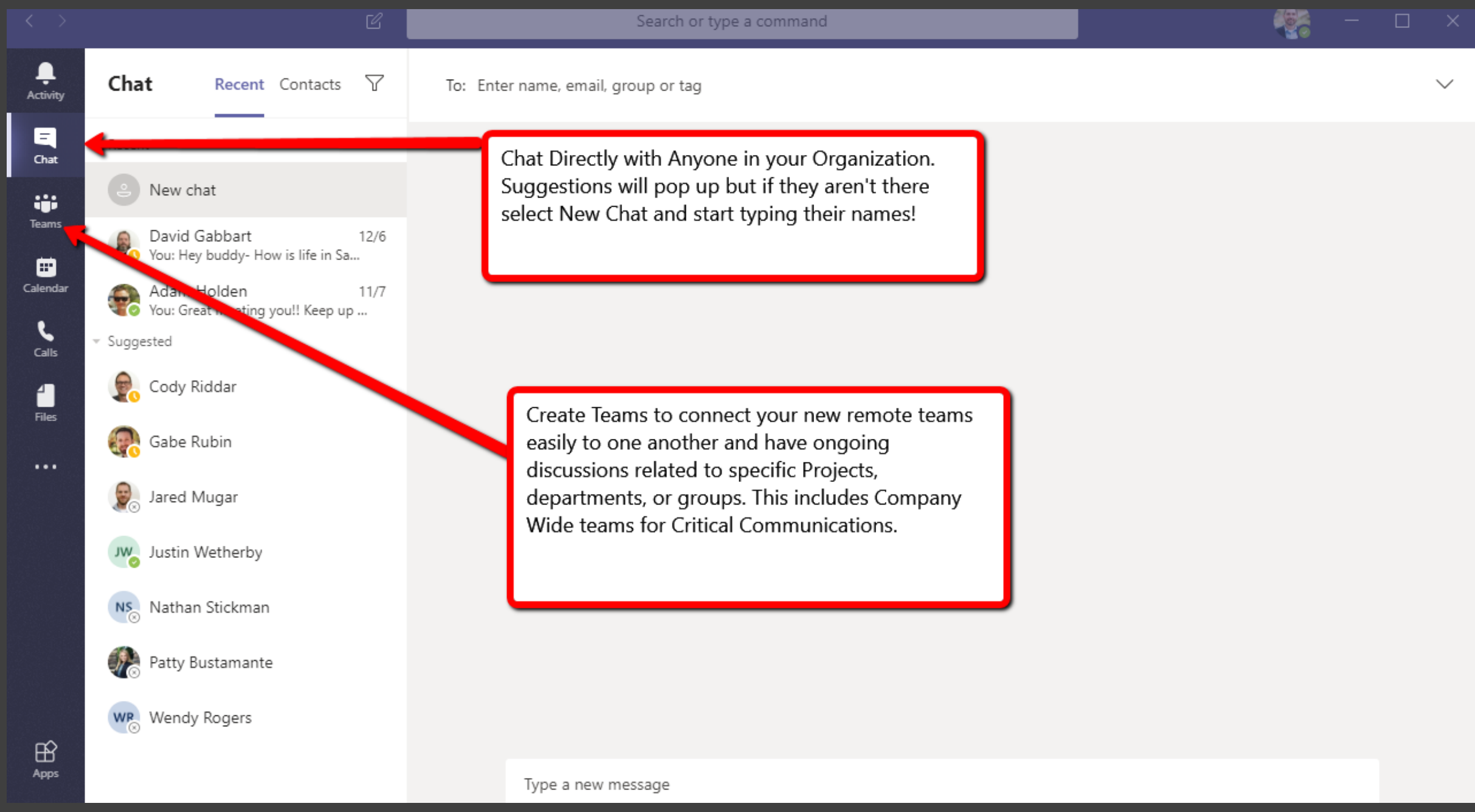

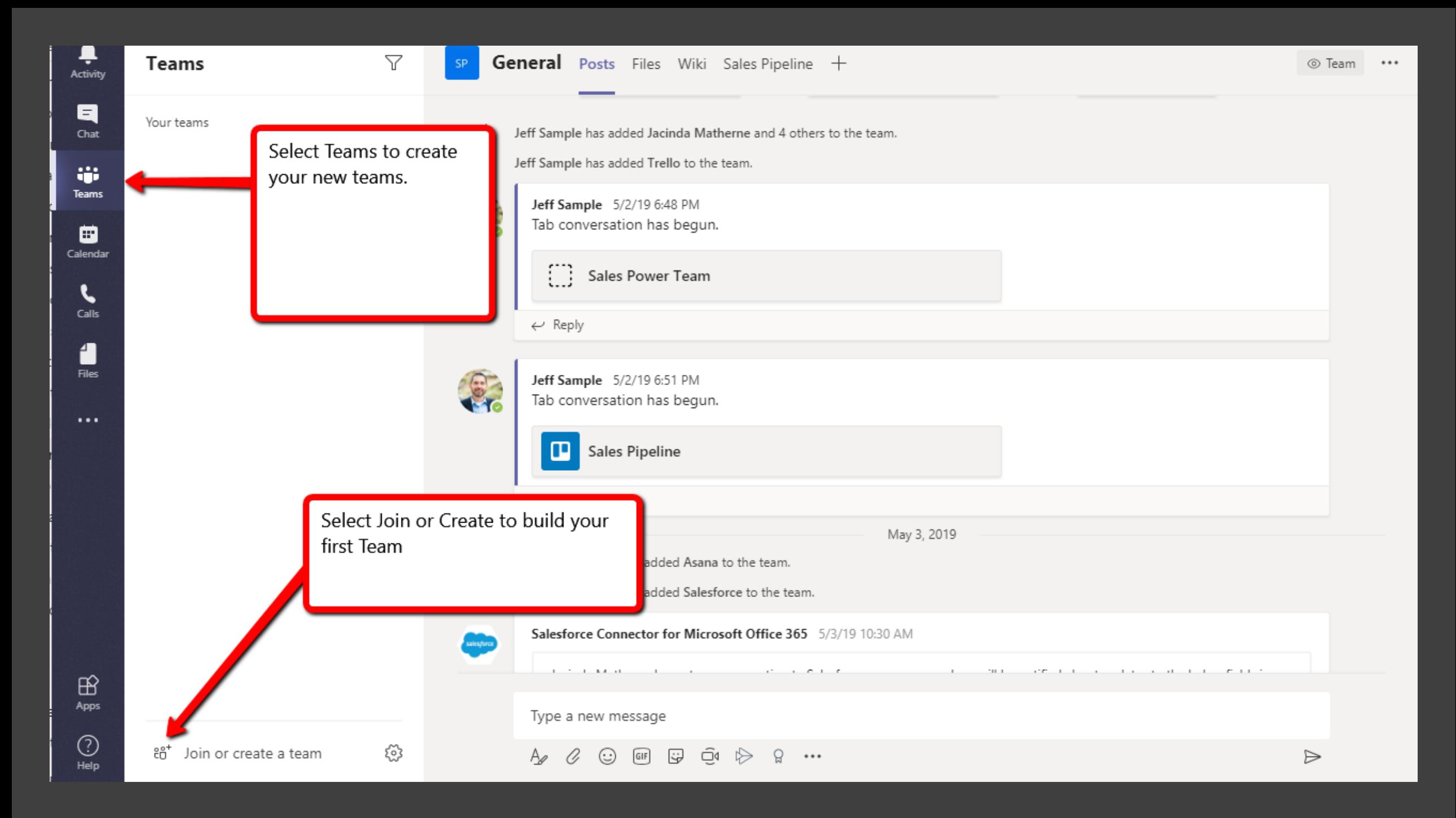

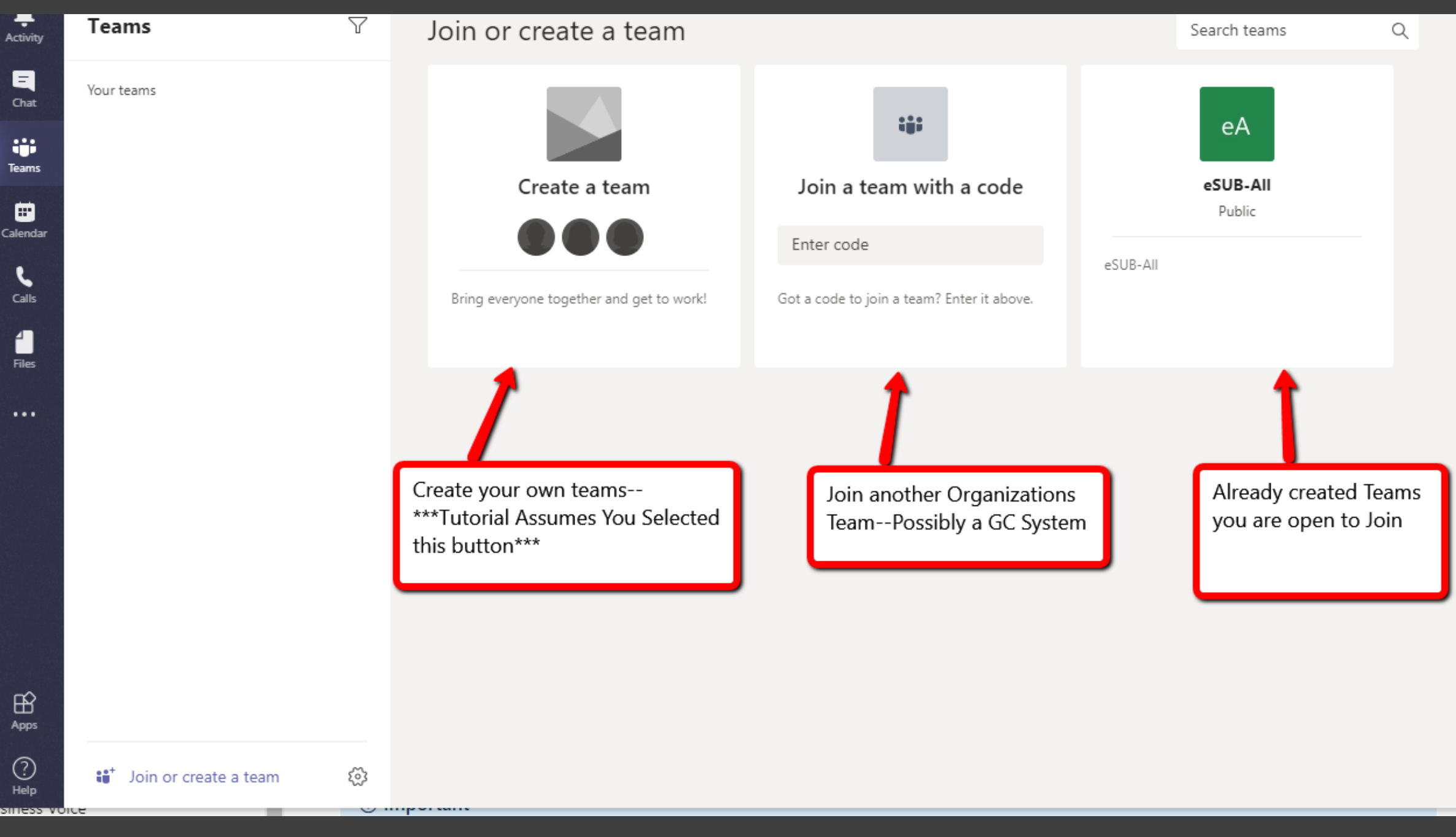

pι

#### What kind of team will this be?

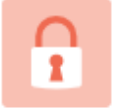

Private People need permission to join

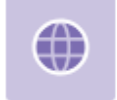

Public Anyone in your org can join

#### Self Explanatory

\*\*\* Path of Creating your Own Team from Scratch\*\*\*\*\*

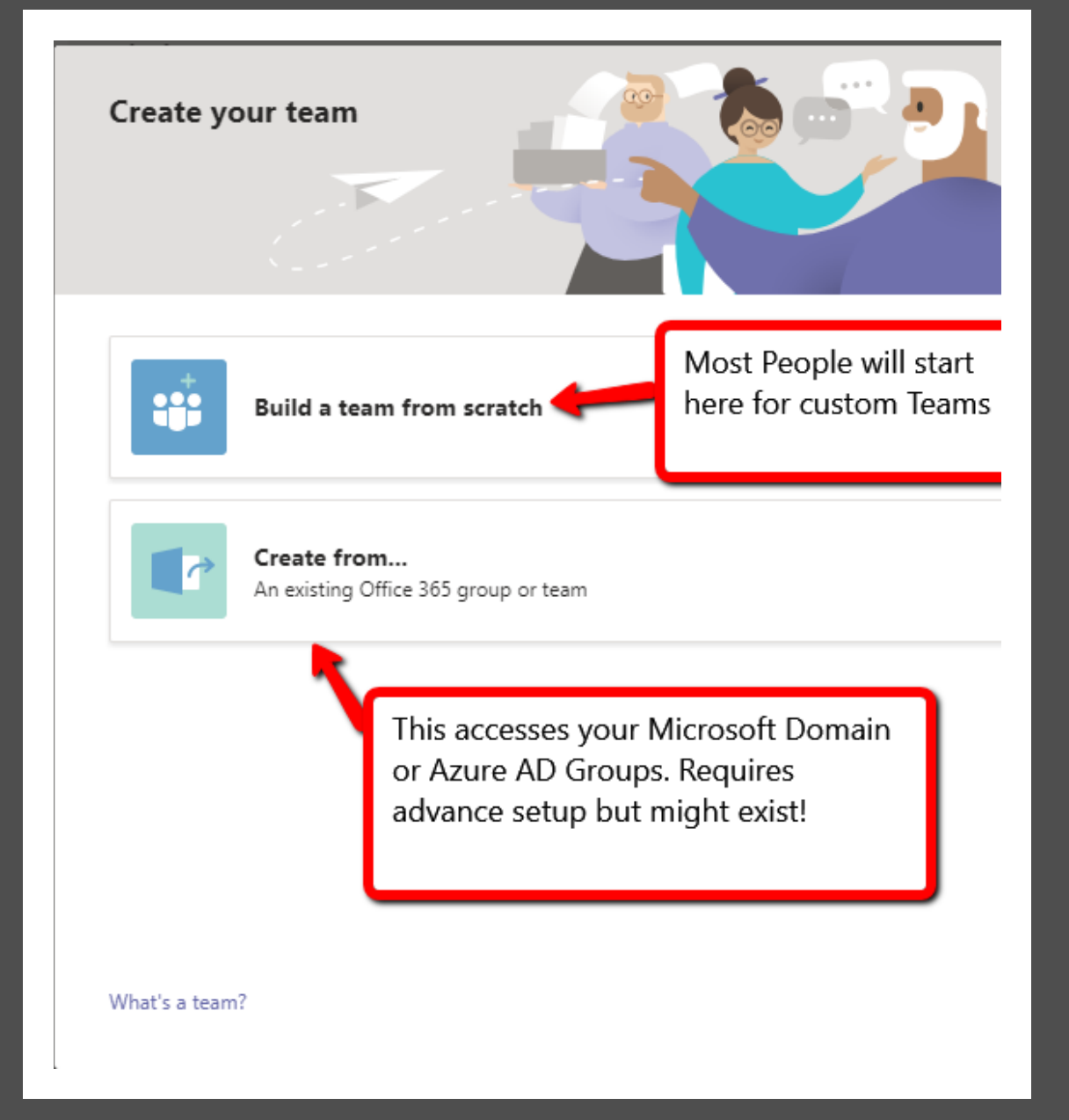

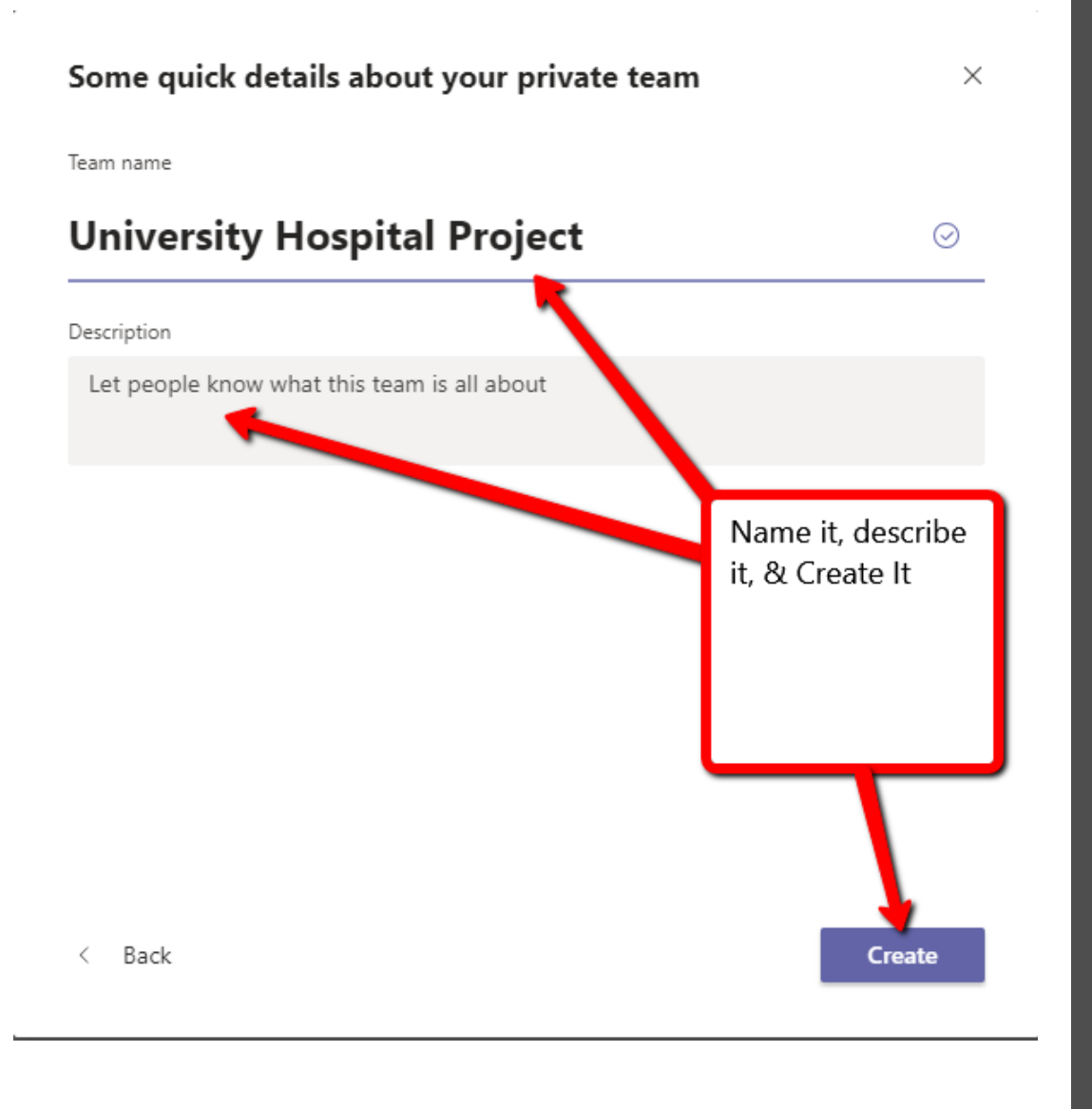

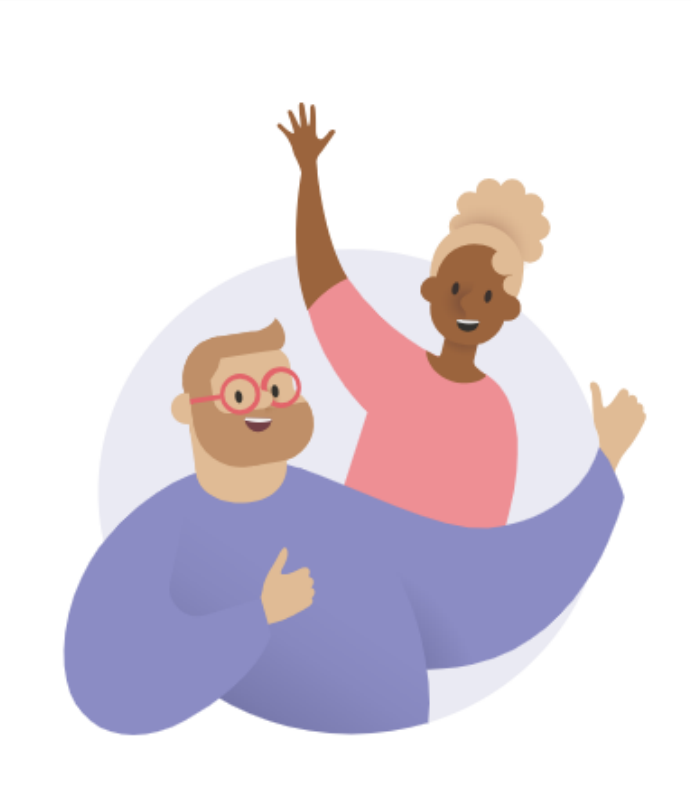

Nice work!

#### Add members to University Hospital Project

Start typing a name, distribution list, or mail enabled security group to add to your team.

Start typing a name or group Add Type Names and add members. These can be adjusted later. Skip

#### Add members to University Hospital Project

Start typing a name, distribution list, or mail enabled security group to add to your team.

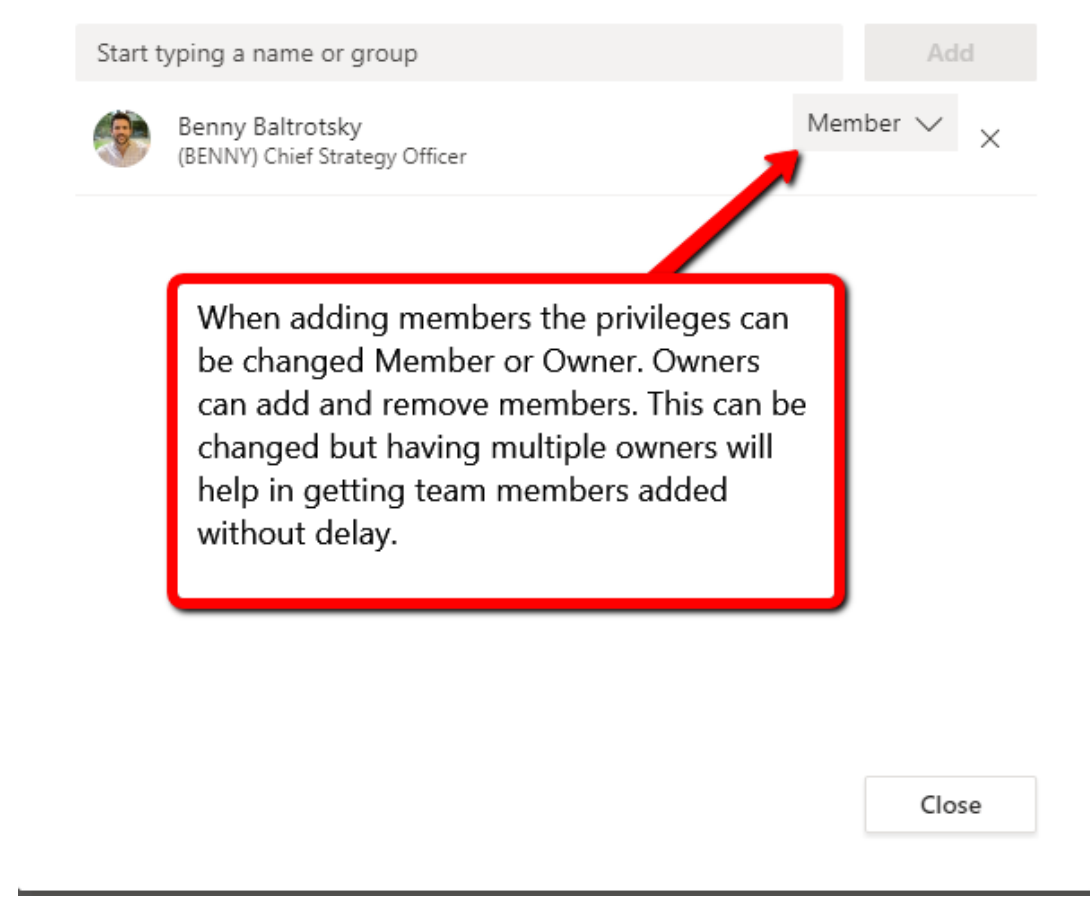

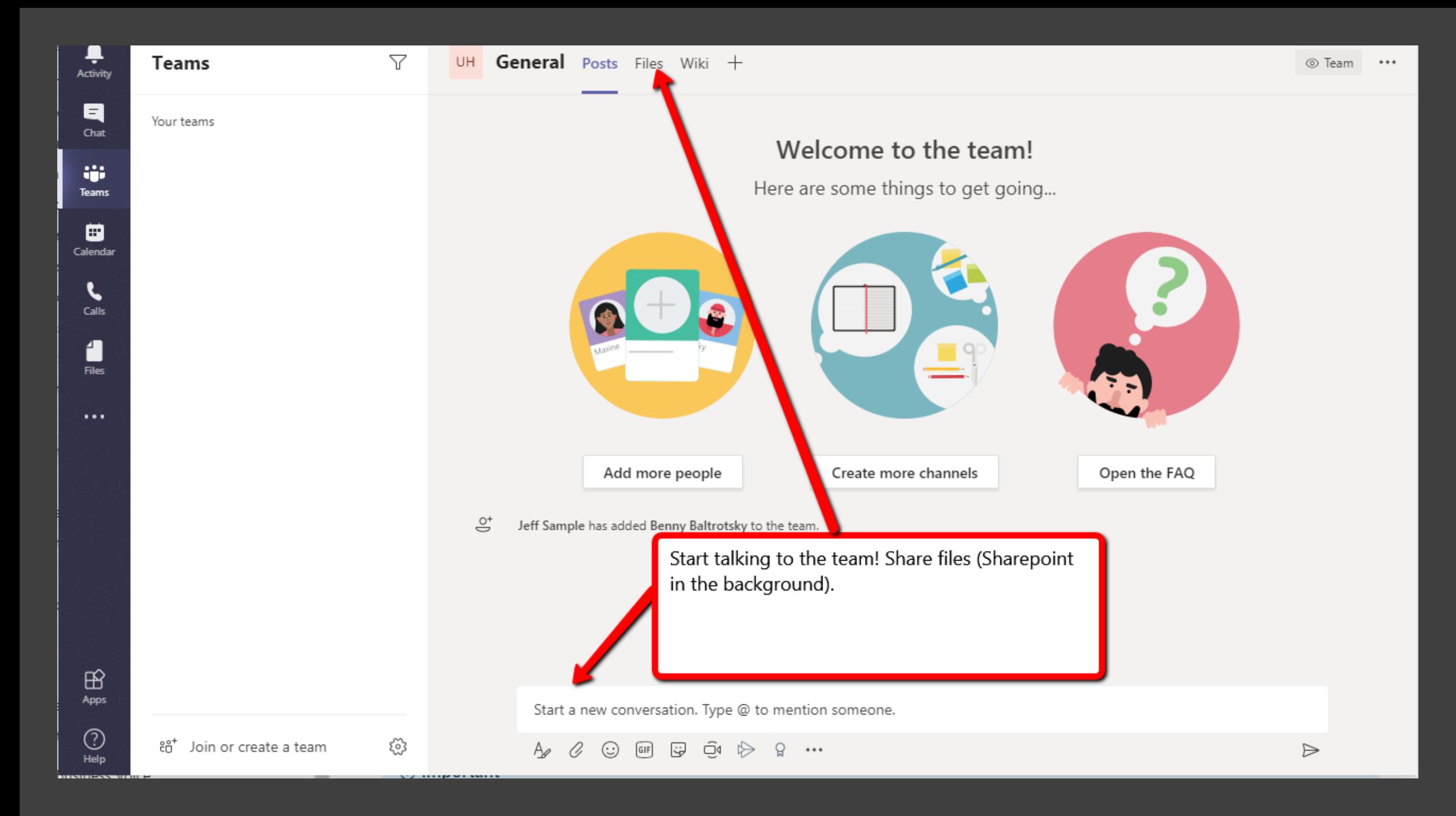

## OneDrive

- Solve Local File "My Documents" issues
- Mobility with Cloud storage
- Mobile Application

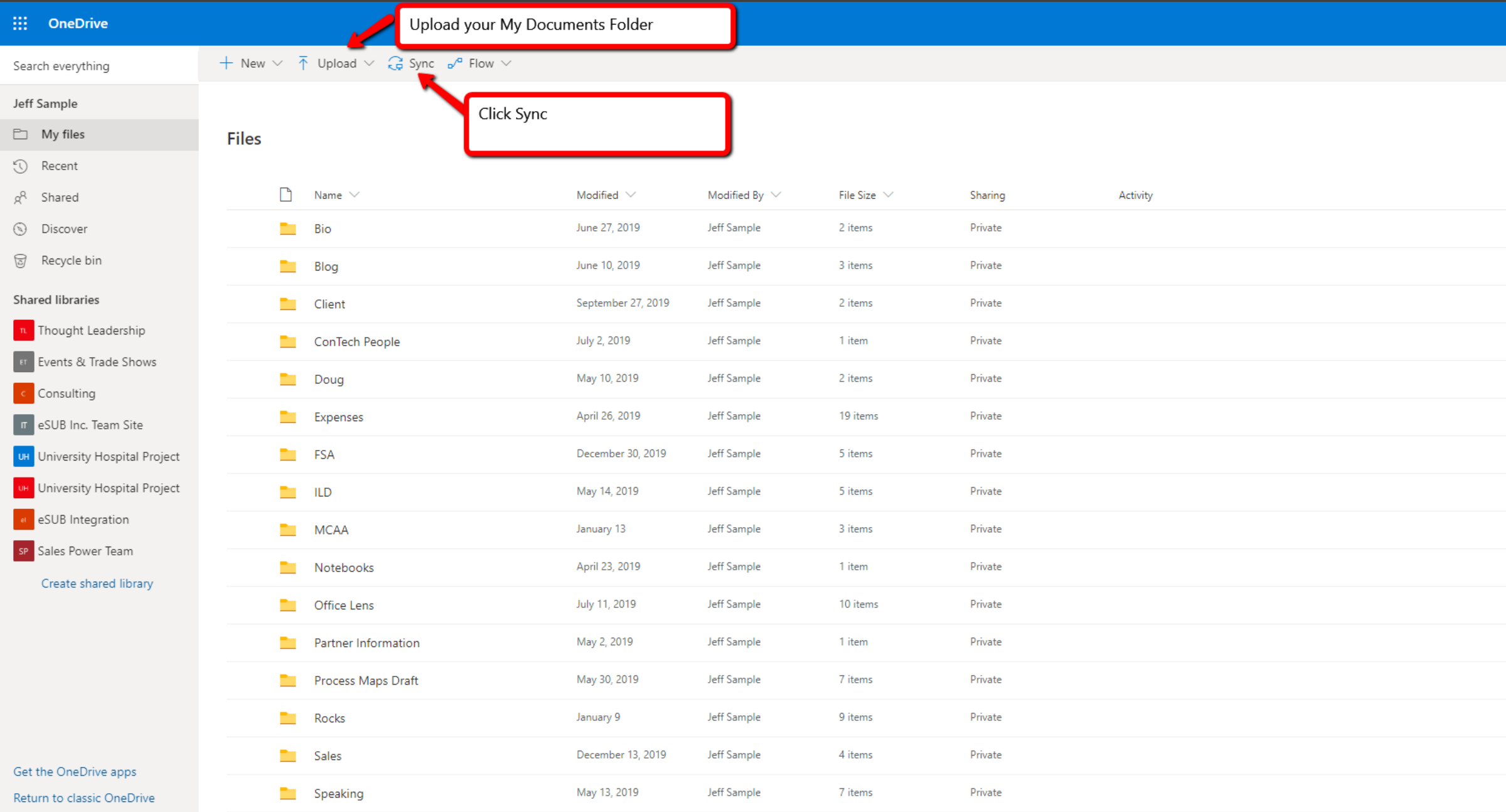

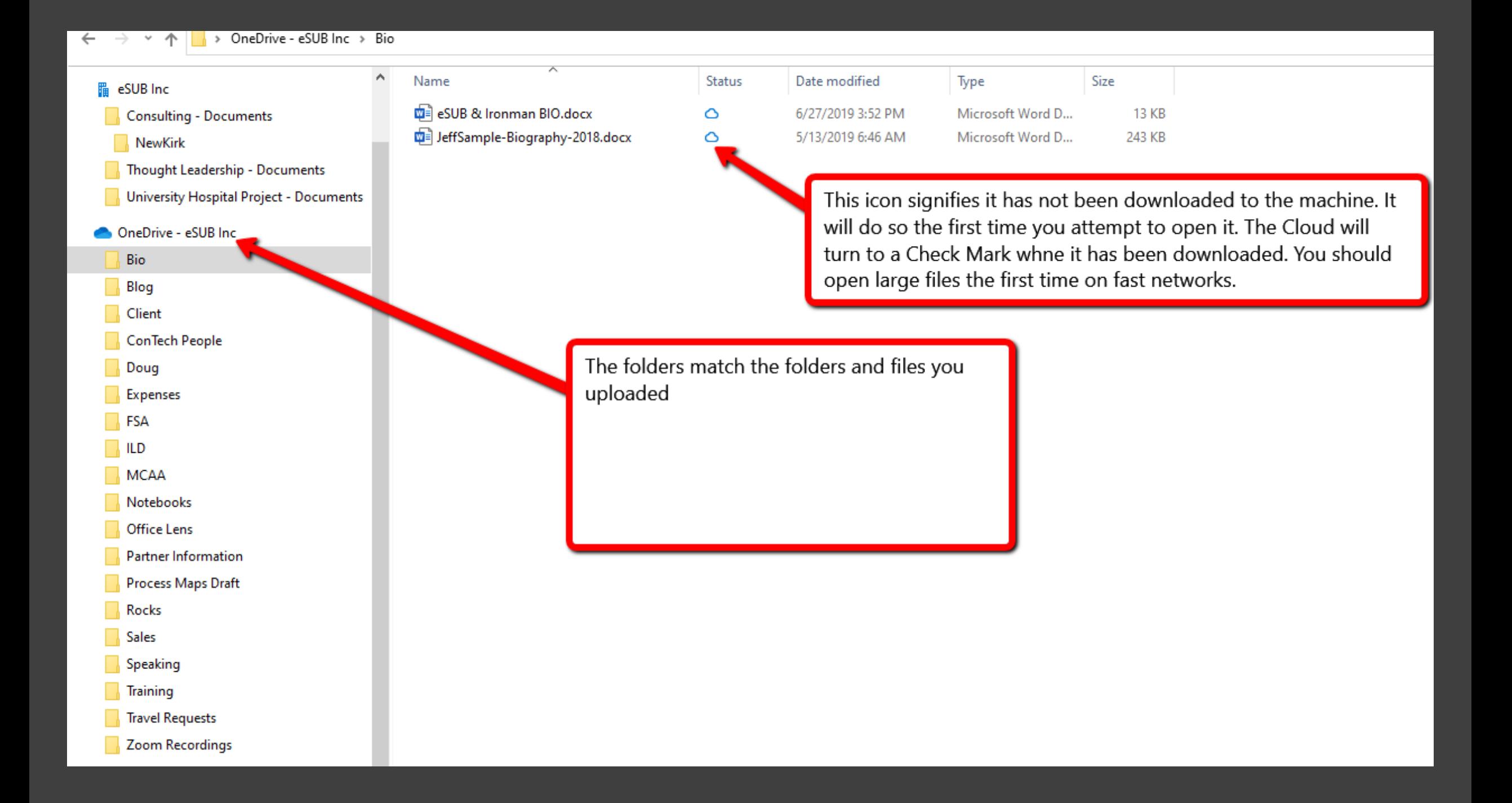

## Sharepoint

- Solve Local File Share Access
- Collaboration for Teams and Departments
- Mobile Application

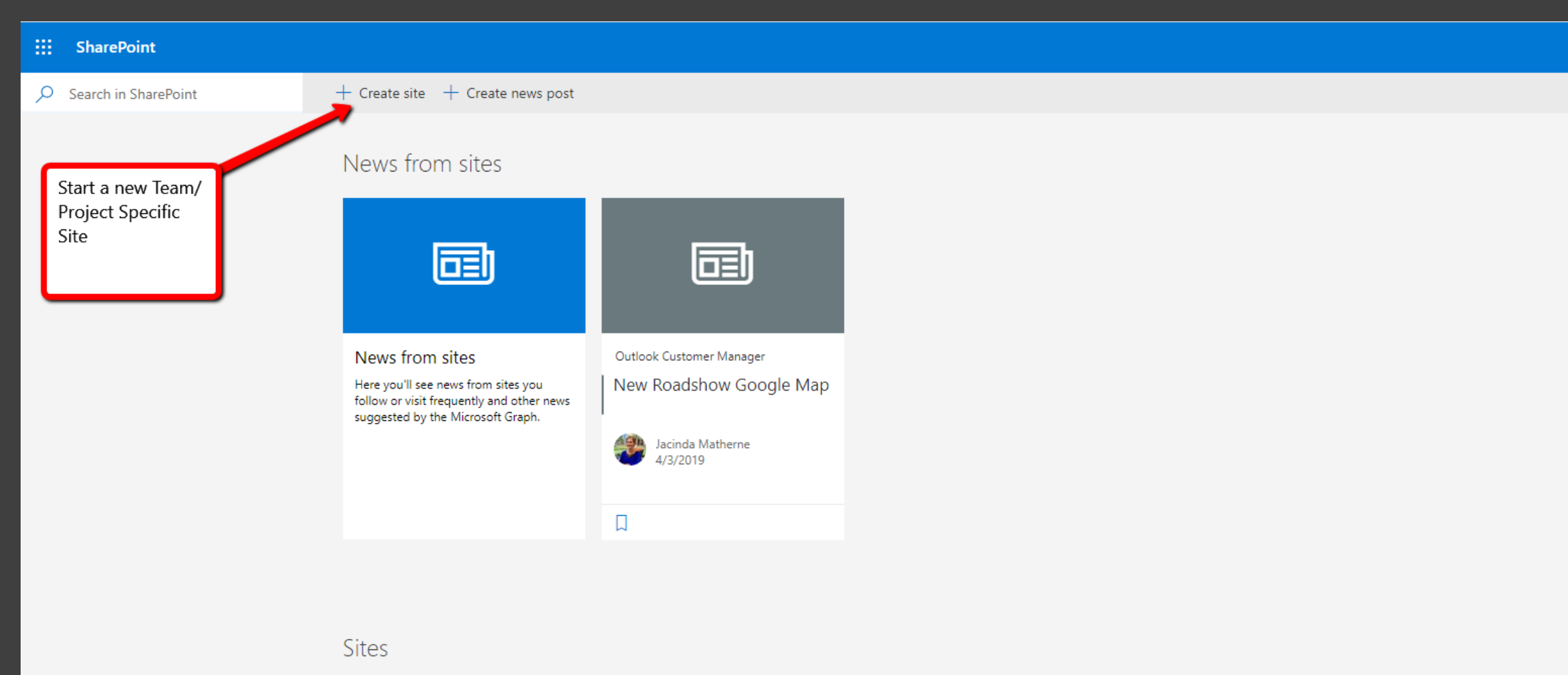

Following Suggested Frequent Recent

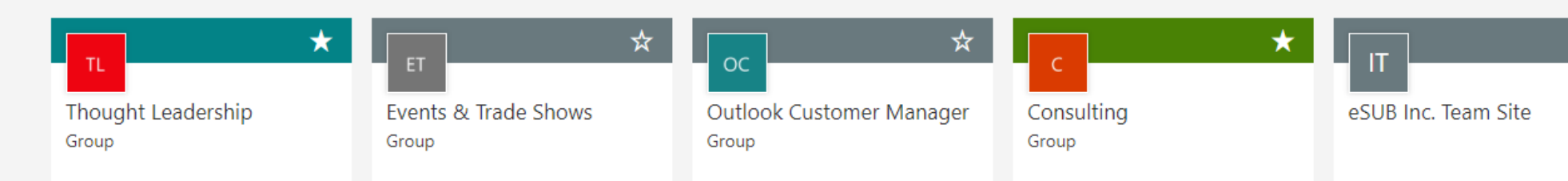

### Create a site

Choose the type of site you'd like to create.

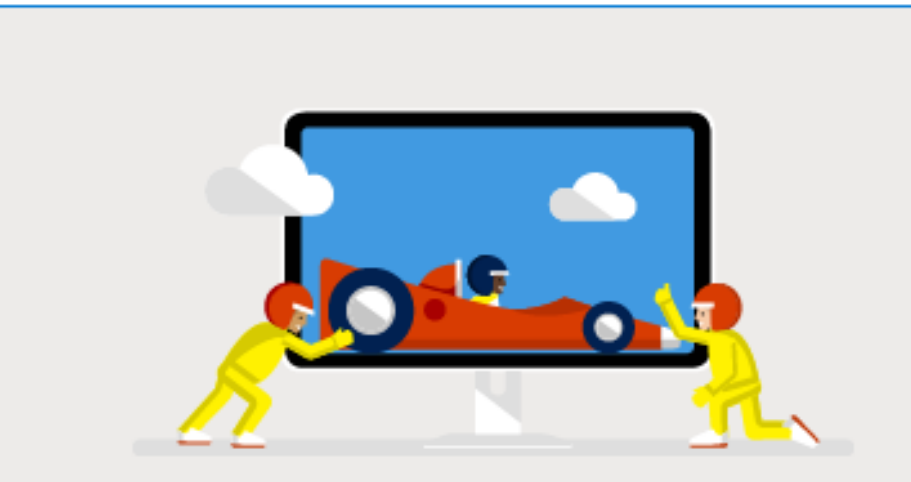

### Team site

Share documents, have conversations with your team, keep track of events, manage tasks, and more with a site connected to an Office 365 group.

Create a Team Site for your individual teams or projects. Example- Estimating Team University Hospital Team

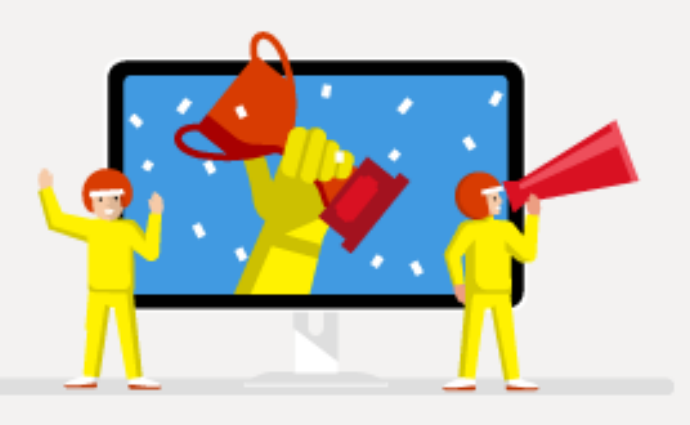

### Communication site

Publish dynamic, beautiful content to people in your organization to keep them informed and engaged on topics, events, or projects.

### Get a team site connected to

### Office 365 Groups

 $\leftarrow$ 

Use this design to collaborate with your team. Share documents, track events in a shared calendar, and manage project tasks.

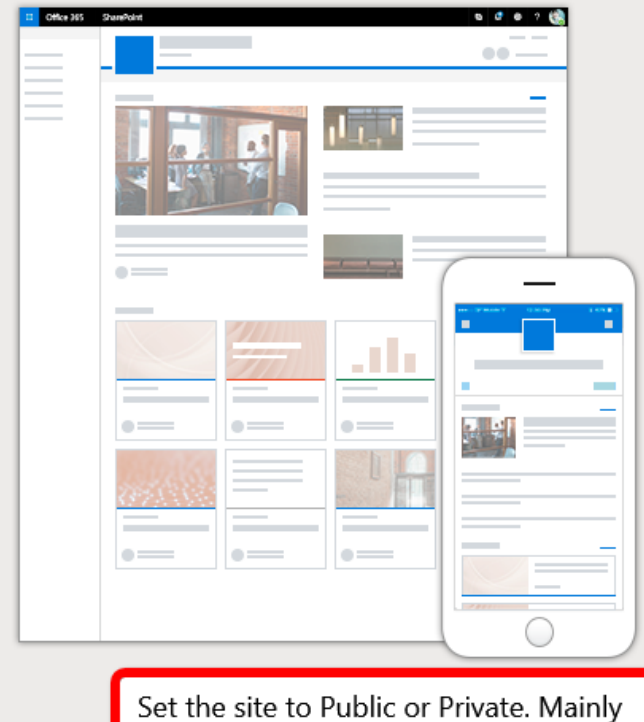

used as private access.

 $etc.**$ 

\*\* Public Groups are great for forms

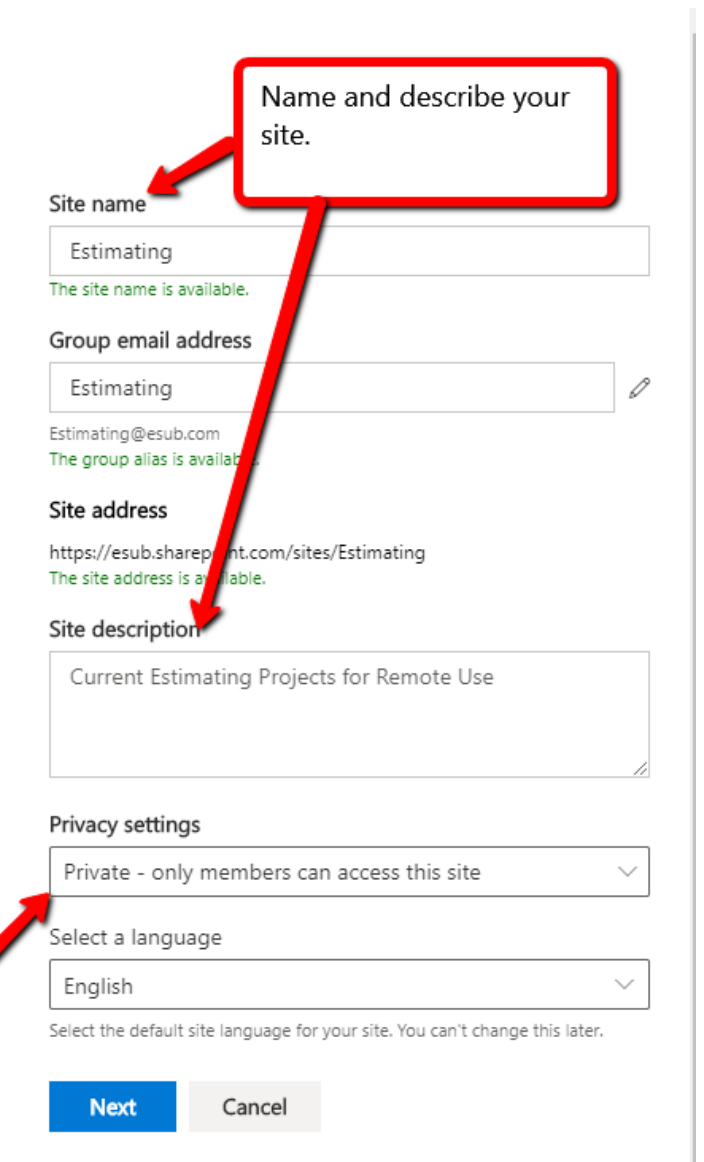

### Add group members

Group members will receive an email welcoming them to the new site and Office 365 group

> Owners can make the changes necessary for adding members - Always designate multiple owners close to the team to prevent delays in access. Can be adjusted later.

> > Department Team Members. Can be adjusted later

F

Estimating Private group

Who do you want to add? You can also add more people later

#### Add additional owners

Enter a name or email address

#### Add members

Enter a name or email address

**Finish** 

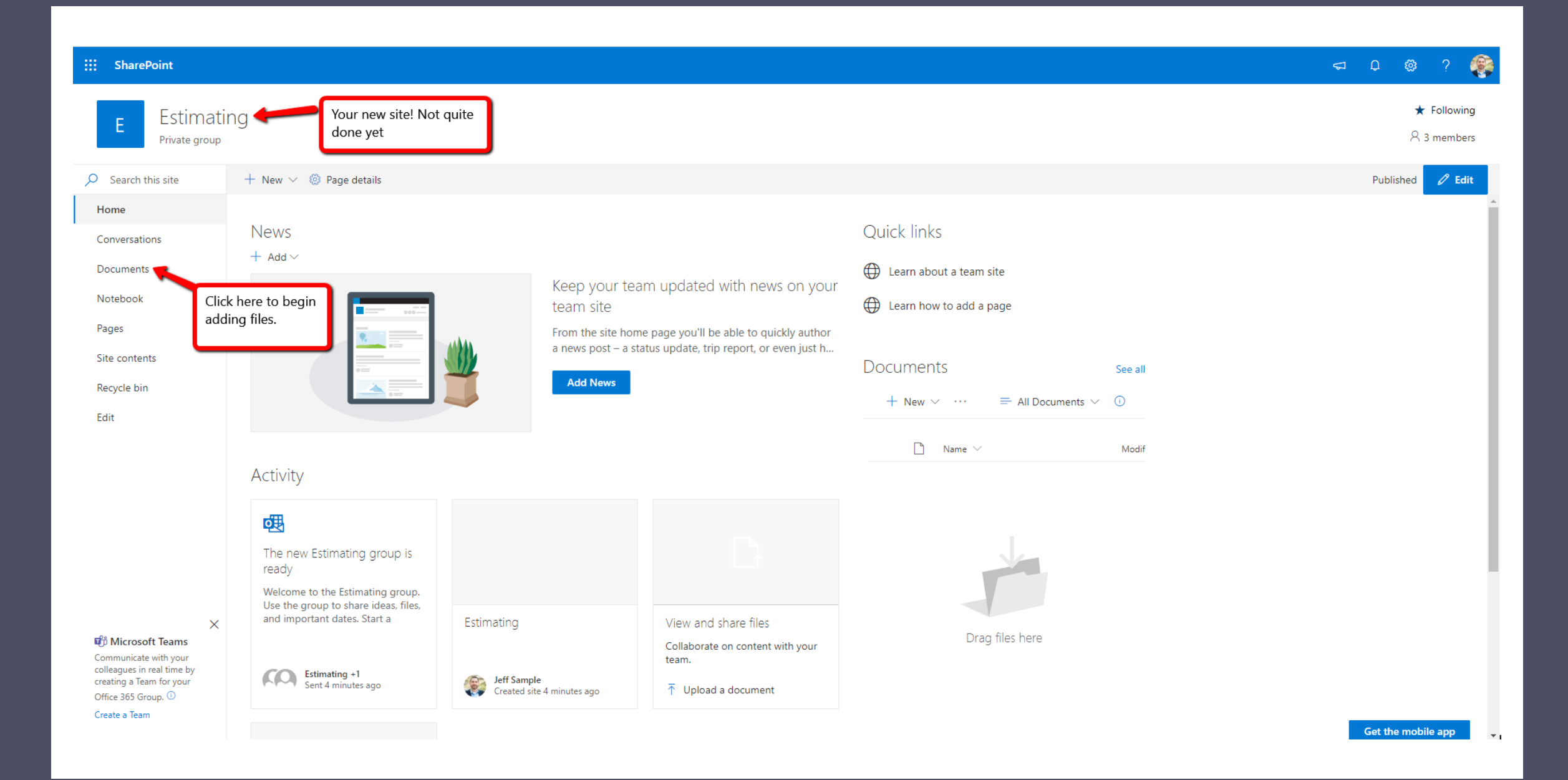

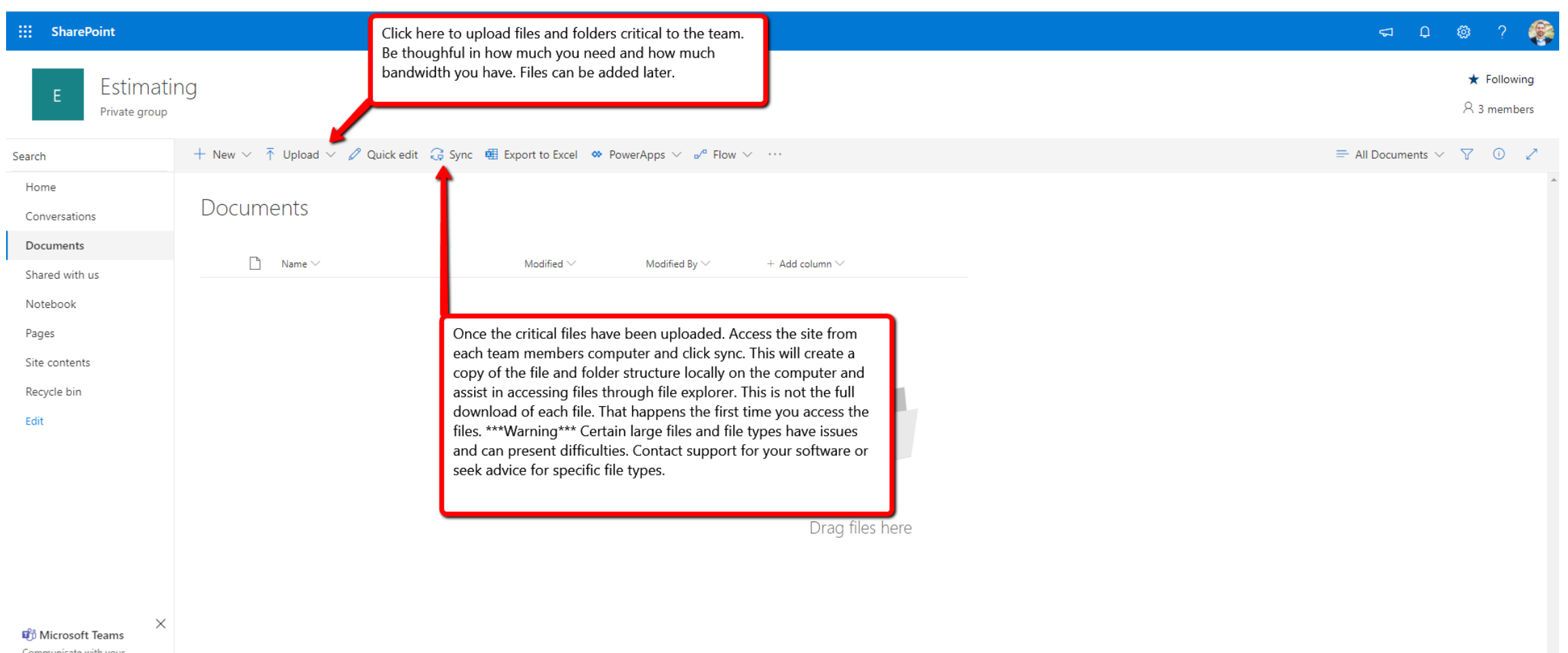

Communicate with your colleagues in real time by creating a Team for your Office 365 Group. <sup>1</sup>

Create a Team

Return to classic SharePoint

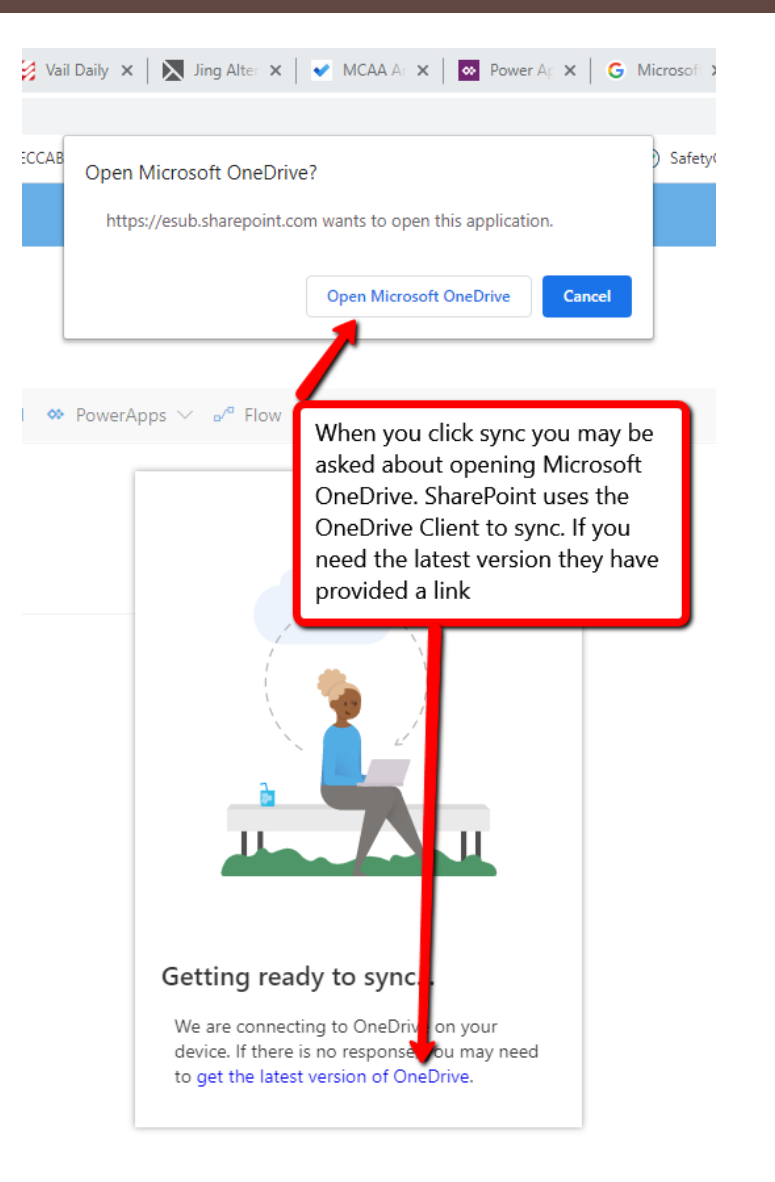

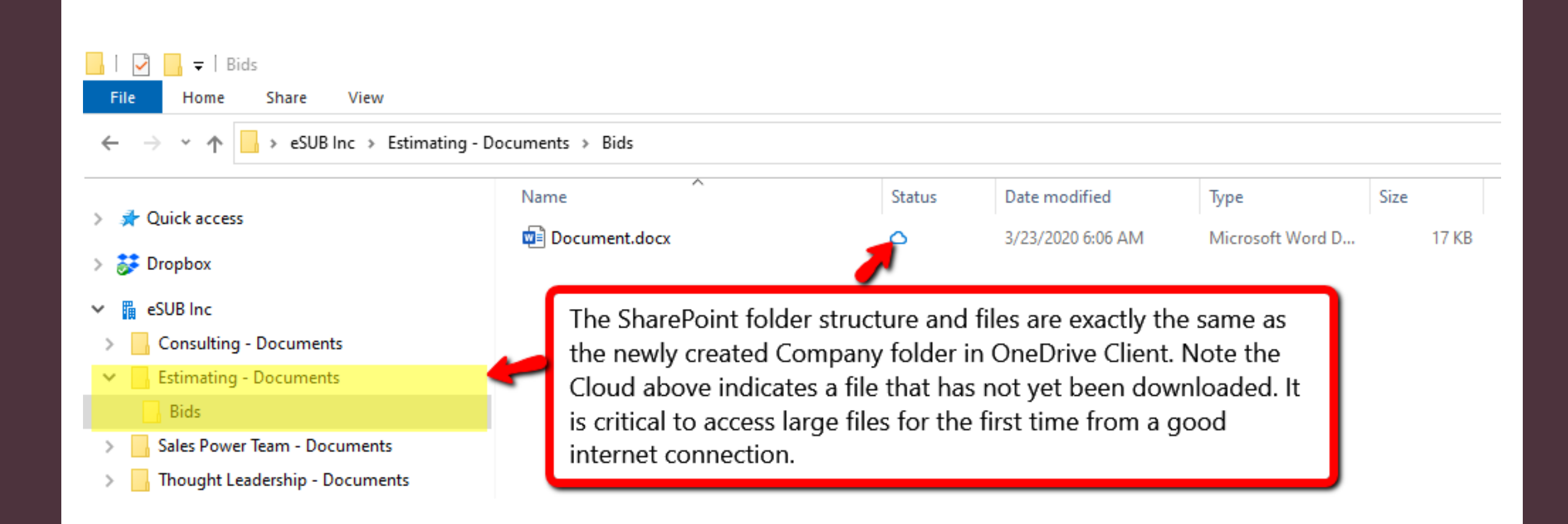

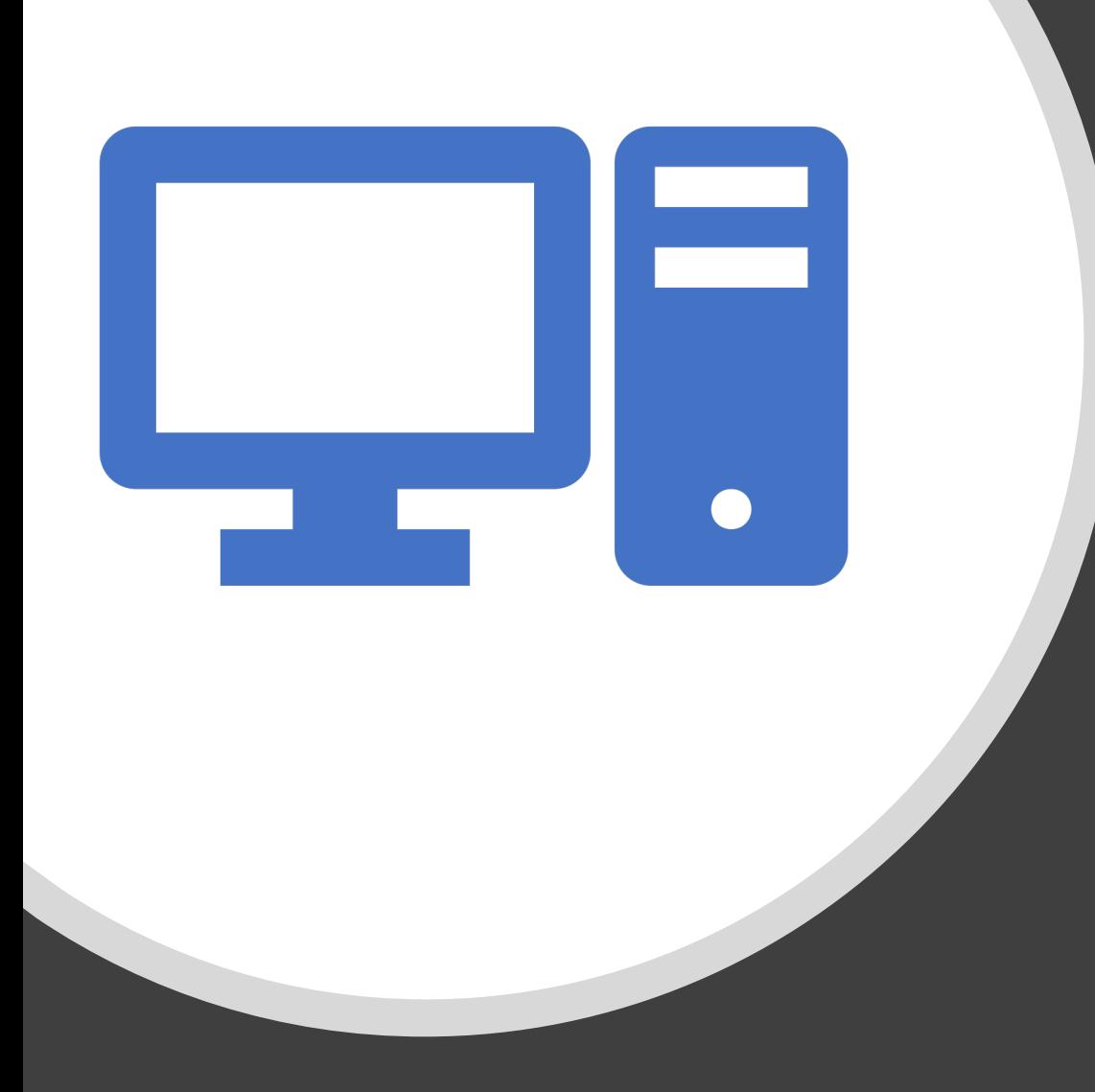

## Applications

- Core Productivity Provide 5 installs per person including Mobile. Also available as online tools
	- Excel
	- Word
	- PowerPoint
- OneNote, Tasks, To Do
- Delve
- Planner, Power Automate When you take a breath
# **GSuite**

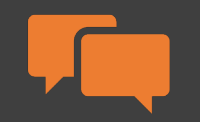

**Communication Suite**

Slack

Hangouts

•Chat

•Meet

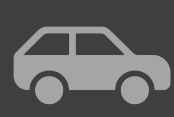

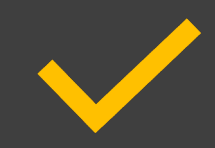

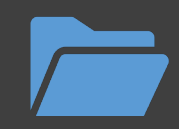

**My Drive Shared Drives Applications Docs, Sheets, Slides, Keep, Apps Script**

# GSuite.Google.com

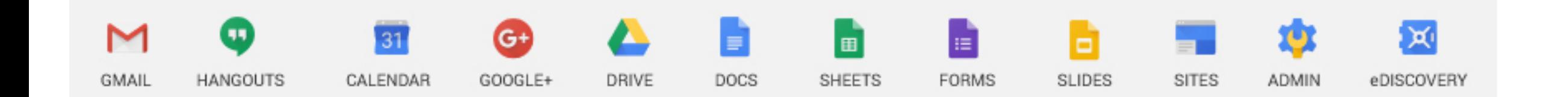

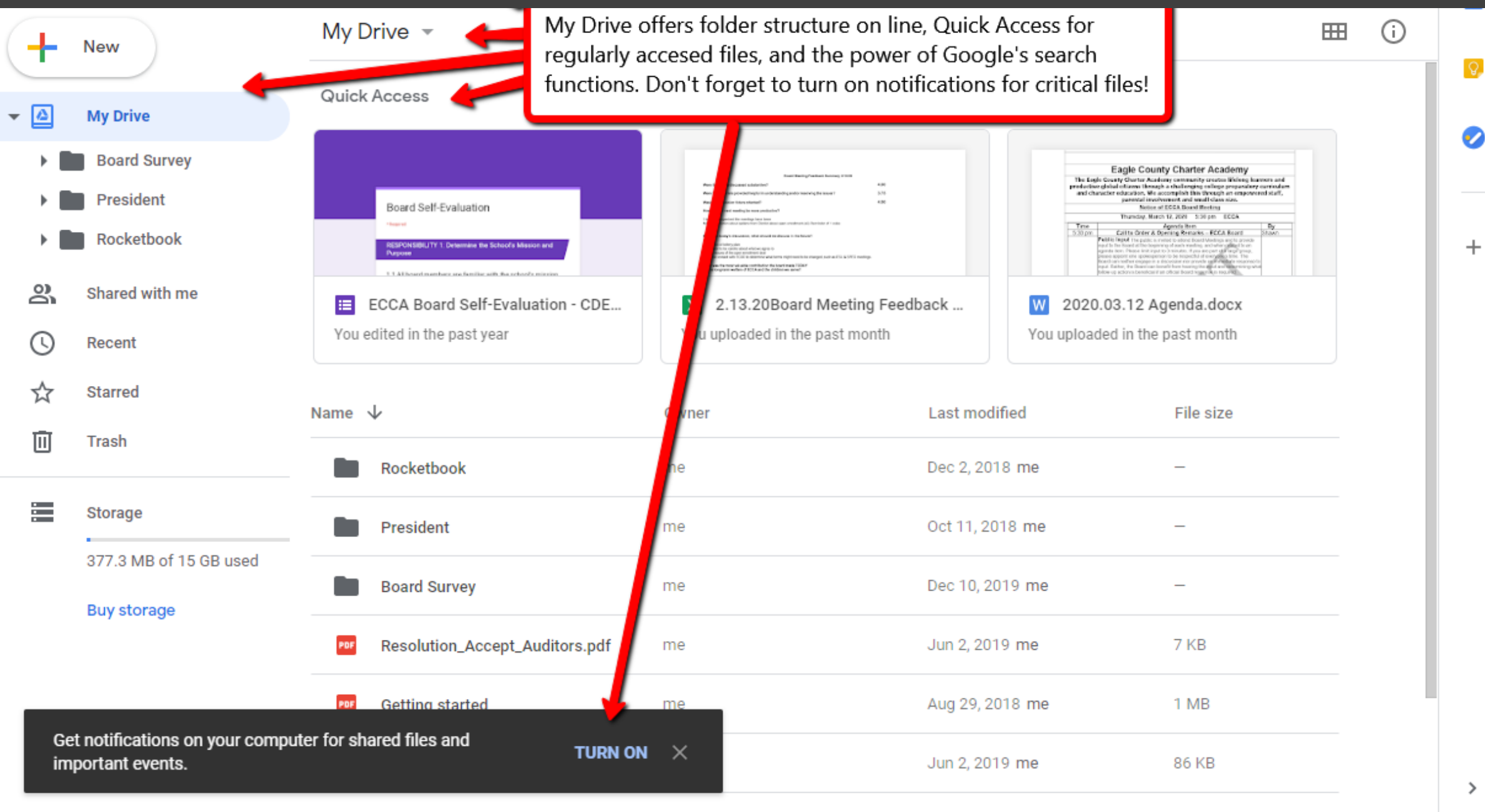

FOOA Boord Boo Bronogod Budg

 $\frac{1}{2}$  0.010 mo

 $22VD$ 

## GSuite.Google.com

- All remote No Installation required
- Android & iPhone apps free

## Hangouts

- Messaging
- Video Calls
- Meetings
- Screensharing
- Mobile

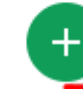

 $\mathbf{a}$ 

 $\bullet\bullet\bullet$ 

New conversation

Start a new Conversation from your contacts.

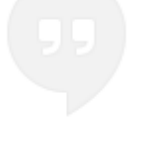

No recent chats Start a new one

## Hi, Jeff!

Get started by calling or messaging a friend below.

Photo by Brian Matiash

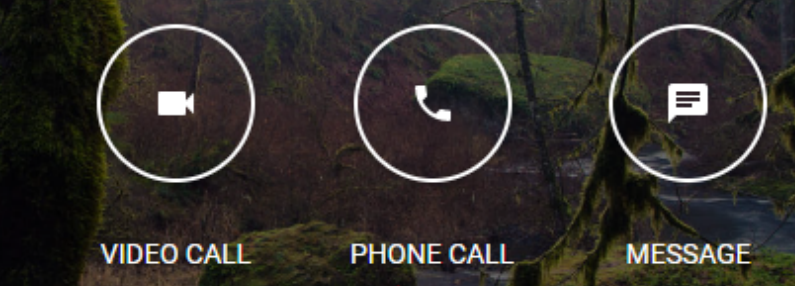

Everything at your finger tips for phone, video, and messaging.

## Slack

- Messaging
- Video Calls
- Meetings
- Screensharing
- Mobile

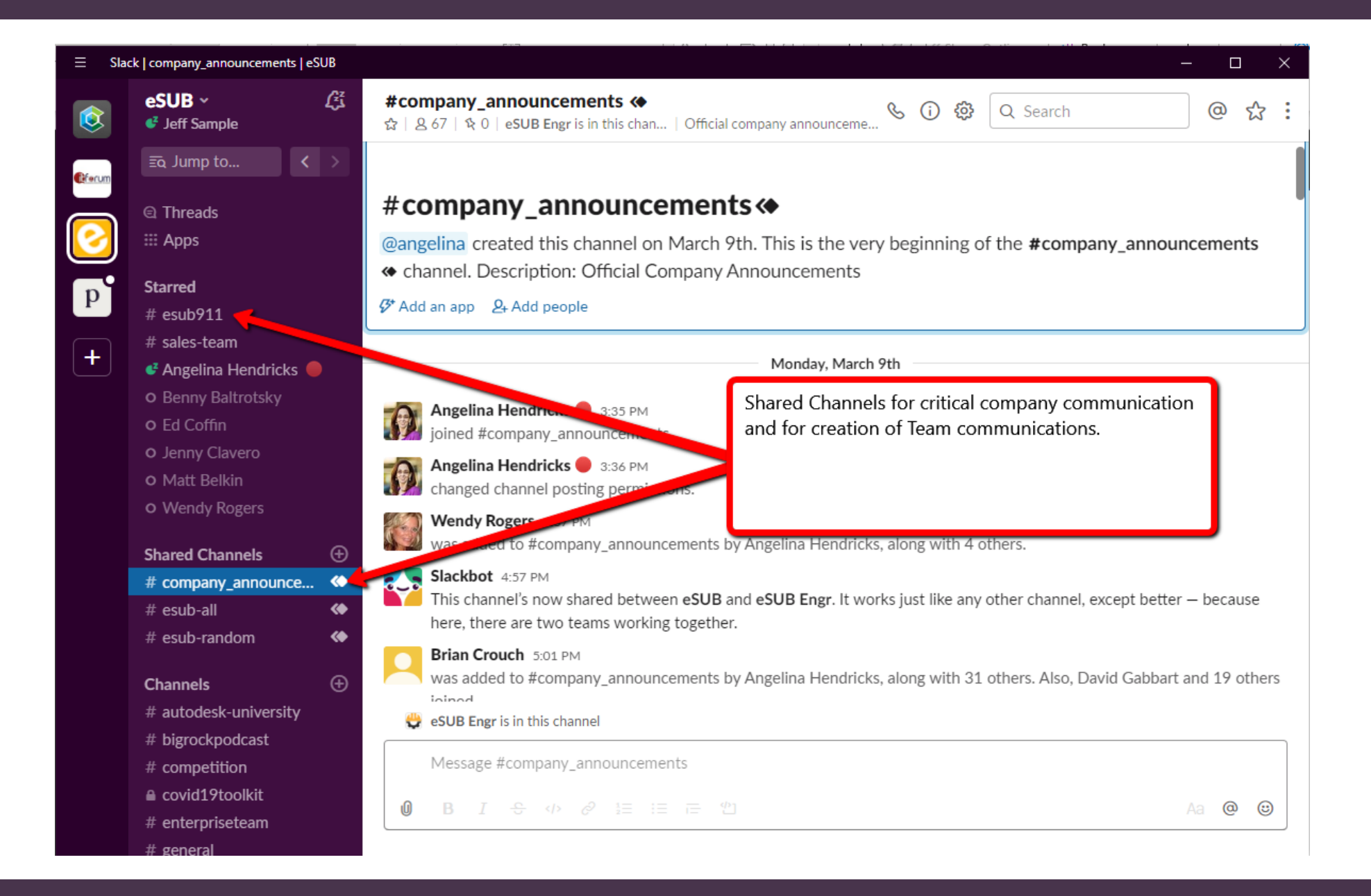

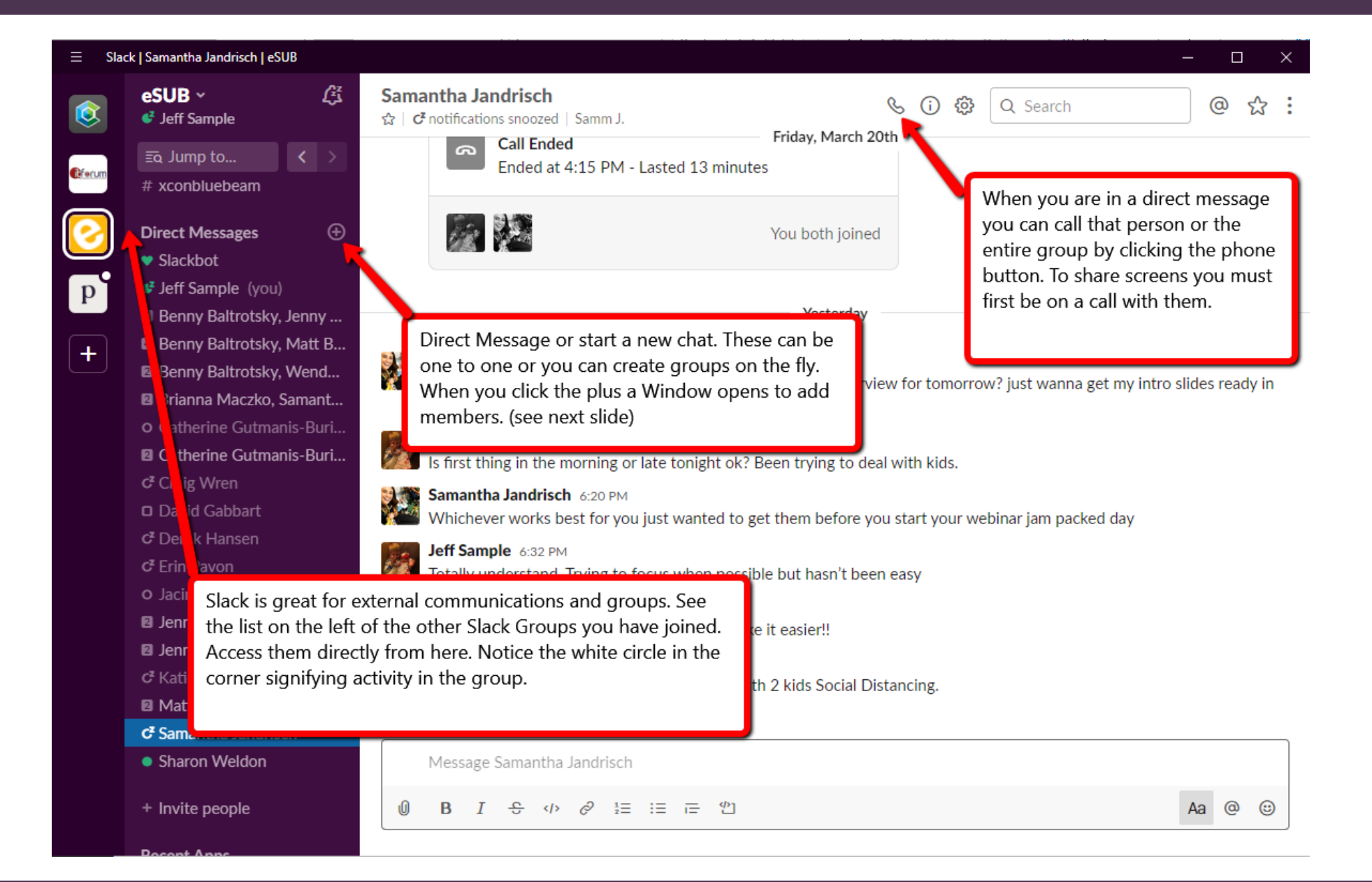

### **Direct Messages**

Type names in the

from below to start

It will learn and

recommend your frequent contacts.

window and select them

热 Samantha Jandrisch  $\times$  **C** Brianna Maczko  $\times$ Go You can add 6 more people (i) Looking for someone but can't remember their name? Switch to search to find people based on title, profile info, or topics they talk about. Search for people Recent conversations individual or group chats. Wendy Rogers O 3 days ago Benny Baltrotsky O BennyB 3 days ago Jenny Clavero O Jenny Clavero 3 days ago David Gabbart □ 3 days ago Outlook Calendar • APP  $\circ$ 3 days ago

### **DIRECT MESSAGE SLACK CALL**

#### From a direct message

- Open a direct message.
- Click the Sphone icon at the top right. 2
- Your call will start right away, and the member you're calling will receive 3 a pop-up notification.

You can also click the  $\Box$  camera icon to start a video call and share your screen if your workspace is on a paid plan.

Note: If using Do Not Disturb, the member you're calling will see a missed call notification in a direct message.

When another member calls you in a one-to-one or group DM, you'll see a pop-up call notification. Click the green  $\mathbb Q$  phone icon to answer the call.

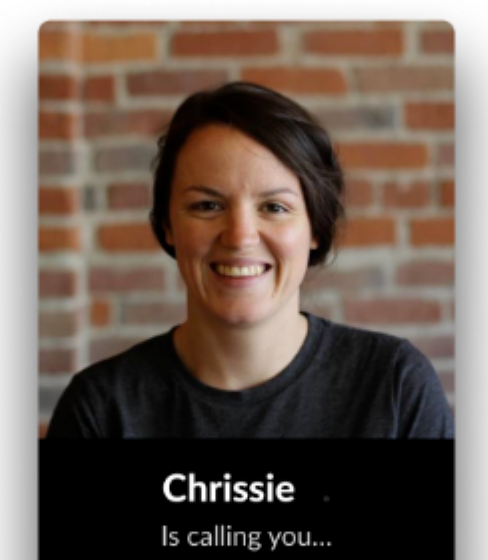

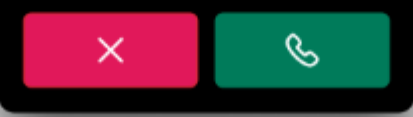

### **CHANNEL SLACK CALL**

#### **From a channel**

 $\phi^+$ 

- Open a channel and click the  $\mathbb Q$  phone icon at the top right.  $\vert$  1
- Your call will post to the channel and any member (up to 15 total) can 2 join by clicking Join this call.

You can also click the  $\Box$  camera icon to start a video call and share your screen if your workspace is on a paid plan.

When you start a call in a channel with more than 100 members, Slack will confirm this is the action you want to perform before the call starts.

Tip: Use an @here or @channel mention to notify channel members before or after you start the call.

Note: Need a shortcut for making calls? We've got a slash command for that! Use /call in a DM or channel to start a call.

Click Join this call from the in-channel invitation. A call window will open where you can see who else is on the call, and who is speaking.

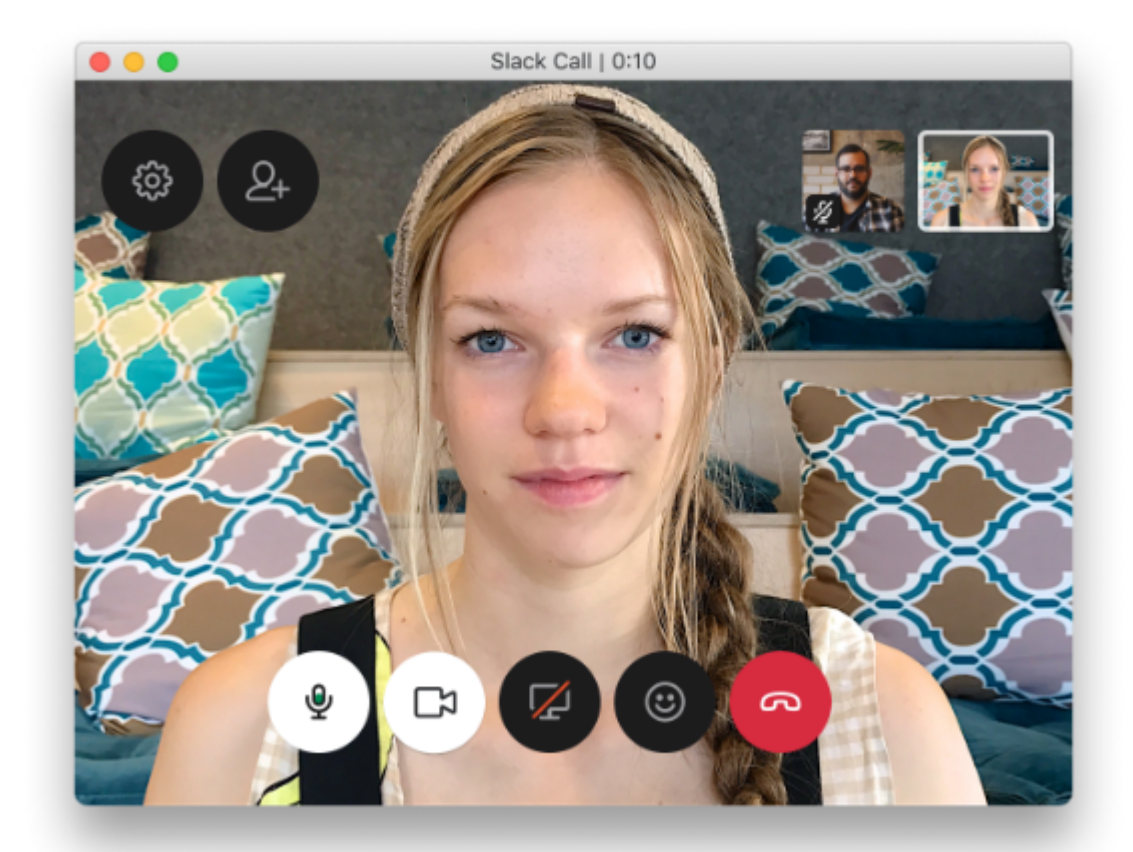

## **INVITING TO A SLACK CALL/SCREEN DRAWING**

#### Invite other members to a call

To invite a specific member to join your current call, follow these steps:

- Click the  $2_+$  invite icon in the upper-right corner of the call window.
- Start typing a member's name to filter the list.
- Select a member to invite.

If you'd like to share a call in other channels, here's how:

- Click the  $2<sub>+</sub>$  invite icon in the upper-right corner of the call window.
- Click Share this call.
- Click Copy link.
- Post the call link to a channel.

### Allow others to draw on your screen

By default, your teammates can draw on your screen while you're presenting. To turn this off, click the  $\overline{\mathbb{S}}$  group drawing icon. You can also draw on your screen by clicking the  $\emptyset$  pencil icon. Use this tool to draw attention to specific sentences, charts, data points, or whatever else is important to call out.

### SCREEN PRESENTATION IN SLACK

#### **Present your screen**

During a call, any participant can present their screen by clicking the  $\Box$  Share your screen icon.

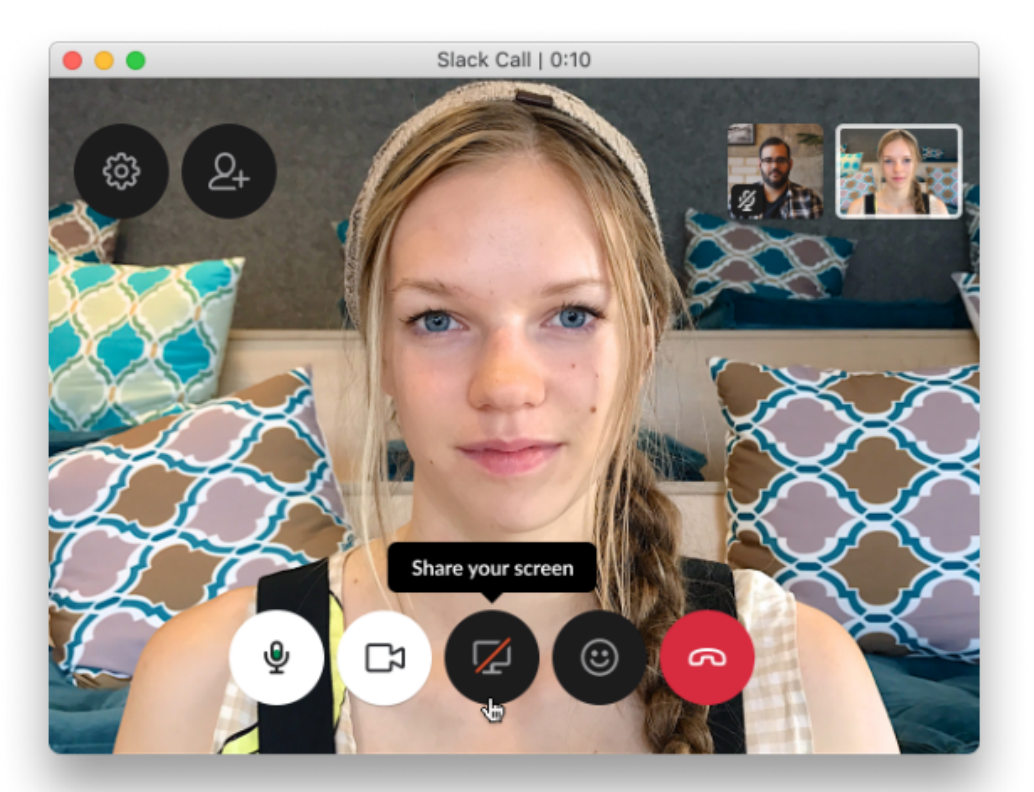

# Legacy Application Access

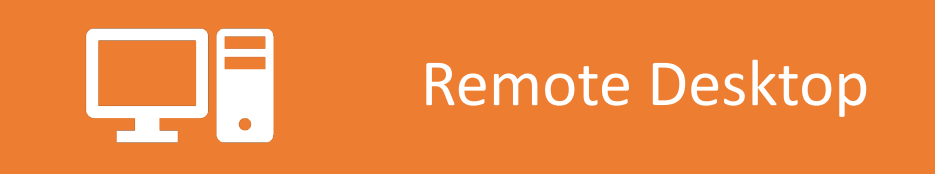

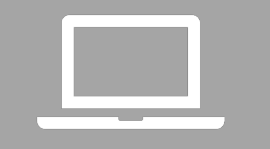

Virtual Desktop Infrastructure (VDI)

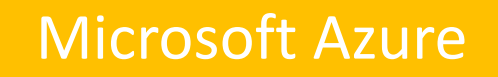

# Paper is the enemy

- Bluebeam
- Adobe
- Dropbox for Business

### Jeff Sample eSUB Construction Software jeffs@esub.com eSUB.com @IronmanofIT @eSUBConstructionSoftware

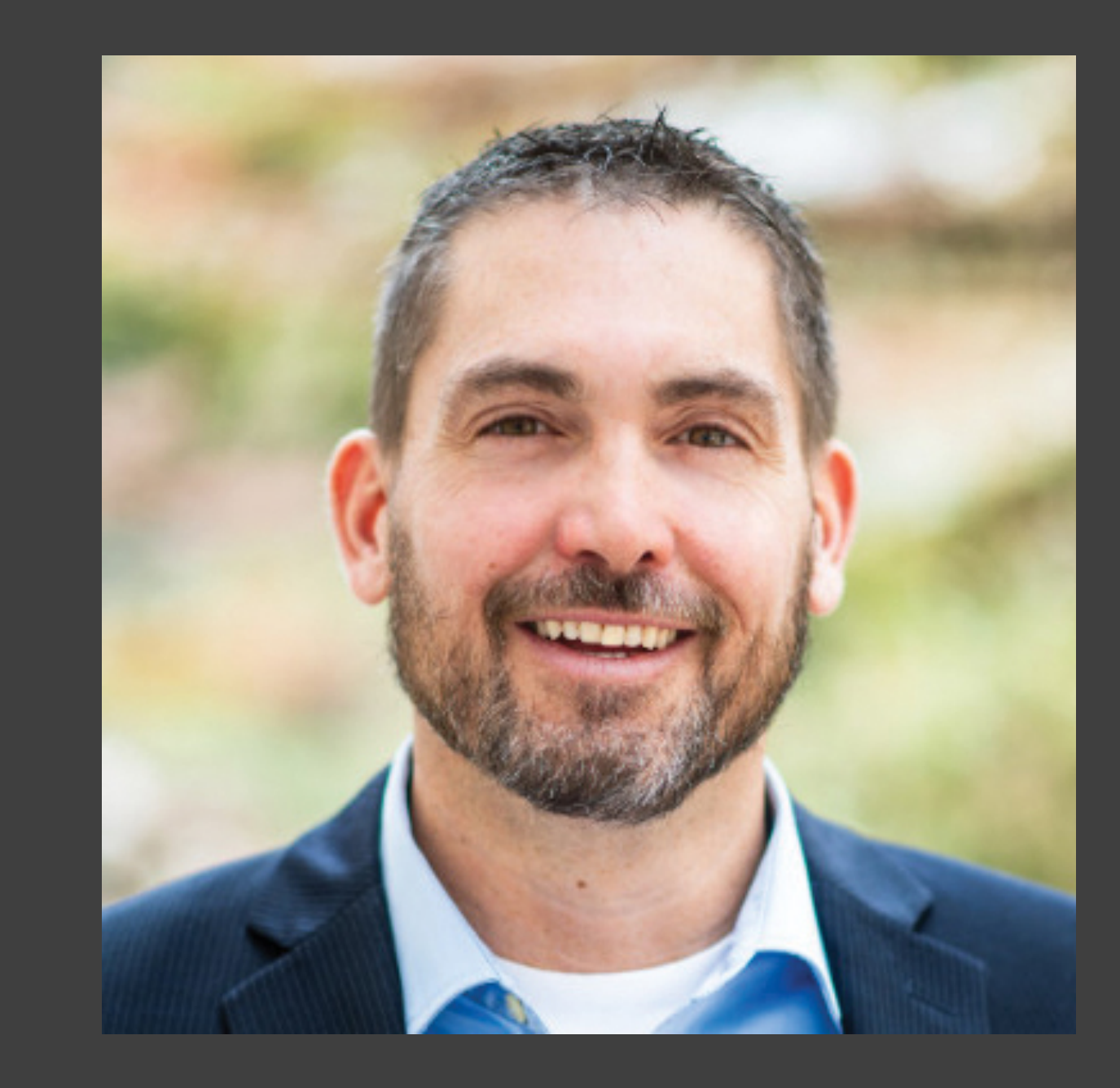

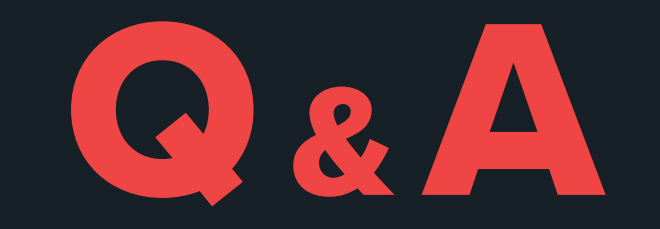

# Thank You

# Extra Resources

# [Links and](https://www.osha.gov/Publications/OSHA3990.pdf)  [Resources](https://www.who.int/emergencies/diseases/novel-coronavirus-2019)

- [eSUB COVID Preparedness Kit](https://coronavirus.jhu.edu/map.html)
- [CDC COVID-19 Information](https://www.wilmerhale.com/en/insights/client-alerts/20200318-covid19-employment-law-faqs-for-march-18-2020)
- CDC Guidance for Businesses
- OSHA 3990 Guidance on Preparing Workplaces for COVID-19
- Worldwide Health Organization (WHO) COVID-19 Information
- Coronavirus COVID-19 Global Cases Map/Count John Hopkins Un
- Employment Law COVID-19 FAQ (Wilmer Hale)

# Communication Plan Examples for

Redistribution

## COVID19 Facts

- 13,000 US Cases
- All 50 States confirm positive cases
- Virus transmitted through droplets
- Transmitted through people without symptoms for 14 days
- Expect high levels of infection through middle of May & through the summer

**The virus is more patient than people**

## COVID -19 Timeline – A Case Study

- Wed 3/4 CEO participated in national high-level executive briefing
- Thurs  $3/5/20$  CEO debriefed internal management to establish short terms policies
- Thurs EOD Employee survey "Occasional Work from Home" issued company wide
- Fri 3/6/20 Employee feedback refined go forward policies
- Mon 3/9/20 All Hands Intro to Thurs. company wide "Work From Home" Day
- Tues/Wed 3/10-3/11 WFH training workshops
- Thurs 3/12– Company wide WFH
- Fri 3/13 Extended WFH Indefinitely Pick up items to "Optimize" productivity
- Mon 3/16 Last day to pick up items from office prior to closure

# Employee **Operations**

- Work remote whenever possible
- States are beginning to forbid onsite operations
- At a minimum employees need to remain 6ft apart
- Restrict access to employees only when remote work is not possible
	- No vendors
	- No family
	- Etc.
- When outside access is required follow these questions
	- Do you have symptoms of respiratory illness?
	- Do you have reason to believe you've been exposed to COVID19?
	- Have you been abroad in the last 14 days?

# In Office **Guidelines**

- Laptops and essential equipment should be taken home daily
	- Essential equipment examples power supplies, headsets for heavy phone users
- Observe proper hygiene
	- Wash hands often with soap and water for at least 20 seconds
	- If soap and water are not available use an alcohol-based hand sanitizer (60%+)
	- Avoid touching eyes, nose, and mouth
	- Sneeze and cough into a tissue or your elbow
	- Dispose of used tissues, paper towels appropriately
	- Disinfect frequently used surfaces daily
	- Dishes eliminated from office move to paper and plastic
- Switch from handshakes to the elbow or foot bump
- Work remote
- Provide prepackaged individual meals
- Prepare for 25% of workers to be unavailable

## When NOT to come into the Office/Jobsite

- Fever at or above 100°F / 37.8°C
- Respiratory symptoms difficulty breathing
- Severe productive cough not due to a long-standing medical issue
- Shortness of breath
- Exposure to someone who has been exposed to COVID 19
- Exposure to someone who has recently returned from international travel

# Travel Policy **Changes**

- No business travel to high-risk areas (CDC defined areas as are<br>https://www.cdc.gov/coronavirus/2019-ncov/travelers/index.
- Only essential business travel permitted
- All travel must be approved by CEO
- If the employee or someone they live with has travelled to a h<br>should self-quarantine at home for 14 days
- Countries closing borders
- Travel is not the problem it is the destination
- The US Government cannot guarantee return from abroad
- No current Domestic travel Bans
- Critical business travelers suggest 14-day quarantine

# Supply Chain Disruption

- Plan for and prepare for Supply chain disruption
	- Inventory current supplies
	- Contact Vendors to secure information on availability of supplies in the US
- People who transport and frequently interact with people and surfaces are likely to become ill
- Ports implementing tighter restrictions on oversees goods
- Have a backup plan for local alternative sources or fabrication where possible

## 4 Phases of Government Action

- **Phase 1** Already Enacted
	- Provides direct aid to people fighting the spread of the virus
	- Contact Vendors to secure information on availability of supplies in the US
- **Phase 2** in effect as of 3/20/2020
	- Free COVID19 testing even if insurance does not cover it
	- Basic Subsistence Aid for individuals who cannot cover the cost of necessities'
	- FAMILY LEAVE: Private sector employers with fewer than 500 workers have to provide as many as 12 weeks of job-protected leave under the Family and Medical Leave Act (FMLA) for qualifying employees
	- SICK LEAVE: If a full time employee is sick with COVID-19 or a family member has it and they are all under mandatory quarantine, they are required to<br>get: 80 hours of sick leave, with part time workers receiving paid lea
	- To help employers pay for these family and sick leave programs, the government is giving employers a credit against the payroll tax
- Phase 3 of government action will include broader economic measures to bail out hard hit industries and provide support for continued business operations. It is speculative at this point and likely to change in the comin partisan divisions and resulting negotiations, but Congress is aiming to pass legislation by April 1st.
- Phase 4 will come at a later date when the federal government likely realizes that all of the above has not done enough to support economic recovery. It is harder to predict what this relief might look like at this stage.

# Economic Reality

- This is a Financial Crisis not an economic crisis.
- Credit is still flowing.
- Markets, though down, are functioning and many businesses are reporting favorable reactions to loan and rent forbearance.
- If this gets long or bad enough, that could change, but for now everyone seems to want to assist each other in getting through this pandemic.

# Social Reality

- Extended School Closures are a reality. Likely the remainder of the year.
- Ecommerce emerging as the clear winner.
	- With forced retail closures, consumers are being driven to online purchasing.
	- As consumers become comfortable with online purchasing, Brick & Mortar retail will continue to undergo disruption.
- Remote work practices is likely to have an impact on the practicality of large office spaces.
- Video conferencing abilities are likely to impact business travel policies and the travel industry.
- The global pandemic will have a positive impact on general hygiene, emergency preparedness, and public health measures driving new business innovation opportunities.

# Outlook

Basics

## OUTLOOK BASICS – INBOX FEATURES

- Focused vs. Standard
	- Focused Inbox separates your Inbox and adds the emails you open frequently to your Focused inbox
	- All other email goes into the Other inbox
	- To disable Focused Inbox go into View in Outlook and turn off Focused Inbox
- Junk Mail
- Rules

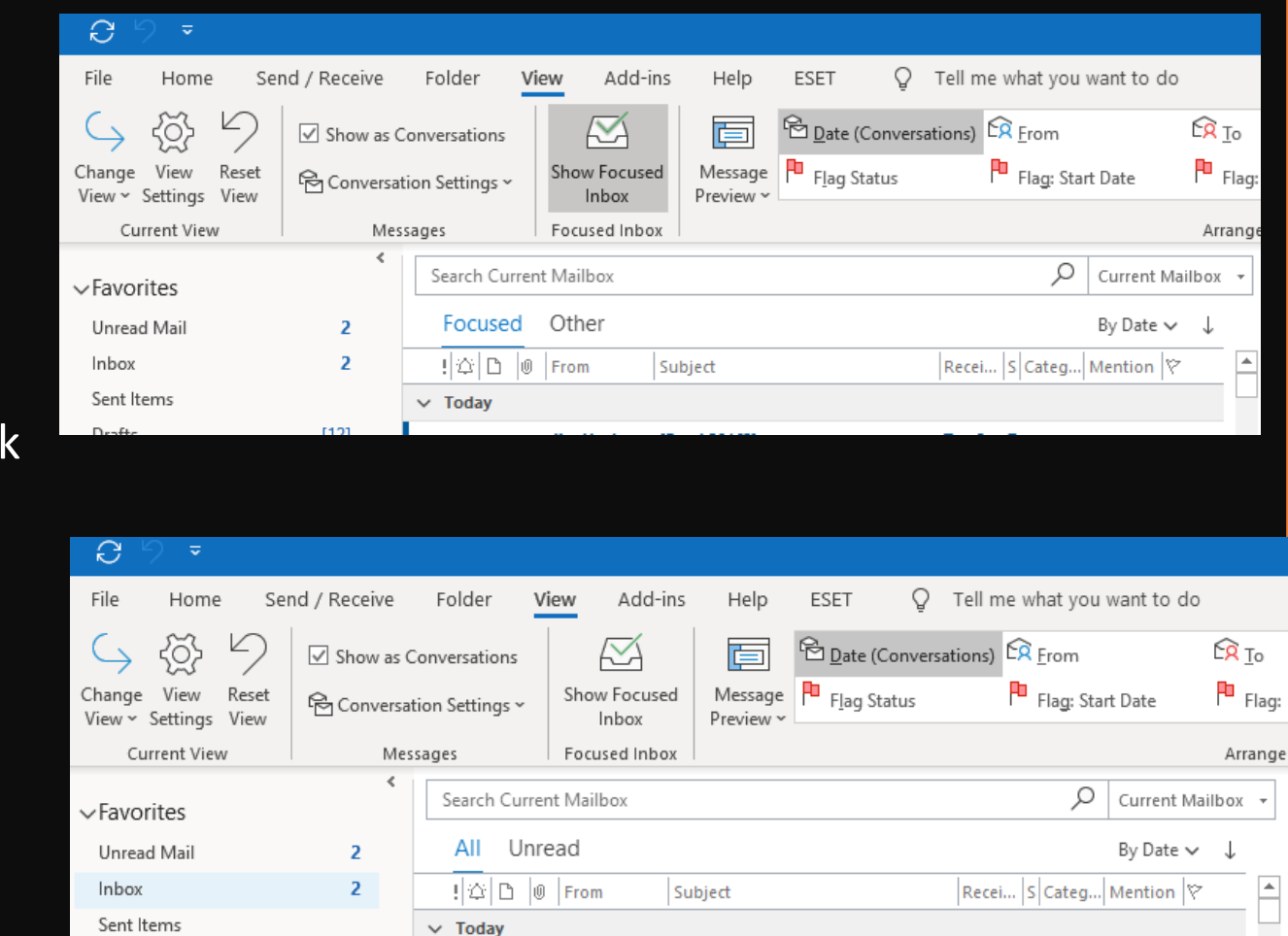

## OUTLOOK BASICS – MEETING SCHEDULING

Duration: 30 Starts: Ends: **D** This invitation

Show work hou All Attendees Angelina Hen **O** David Gabbar Adam Holder Cody Riddar

> Main Confere Engineering

Rooms

- Create a meeting
- Add attendees
- Determine when everyone is free
- Book a conference room

Top skinny bar shows when all attendees are free or scroll up and down to see each person's availability

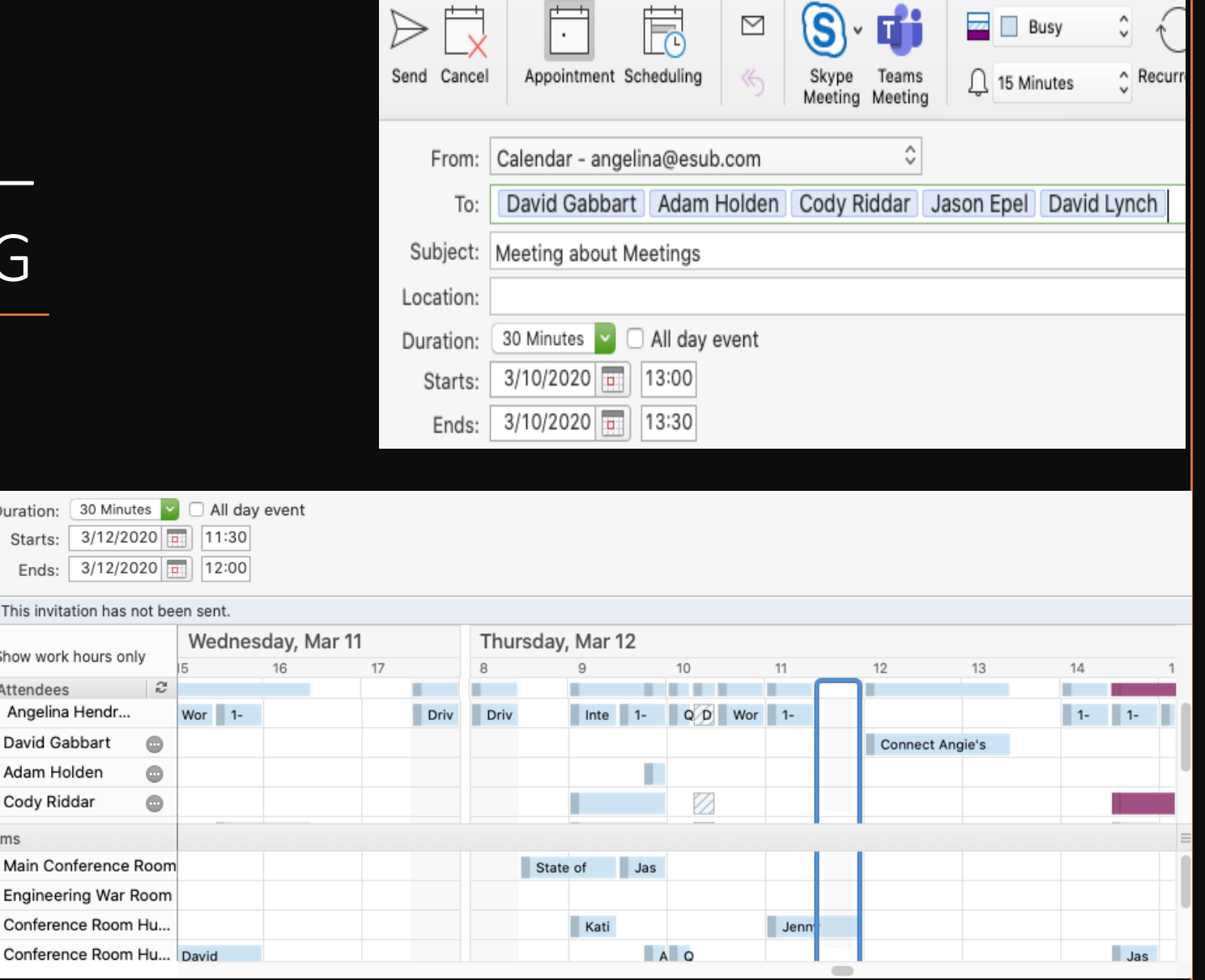

### MYAPPS.MICROSOFT.COM

- If classic Outlook fails to function you can access your email using the Outlook Appin your myapps portal
- This is where you will also find your other apps including all SSO'd (single sign-on) apps

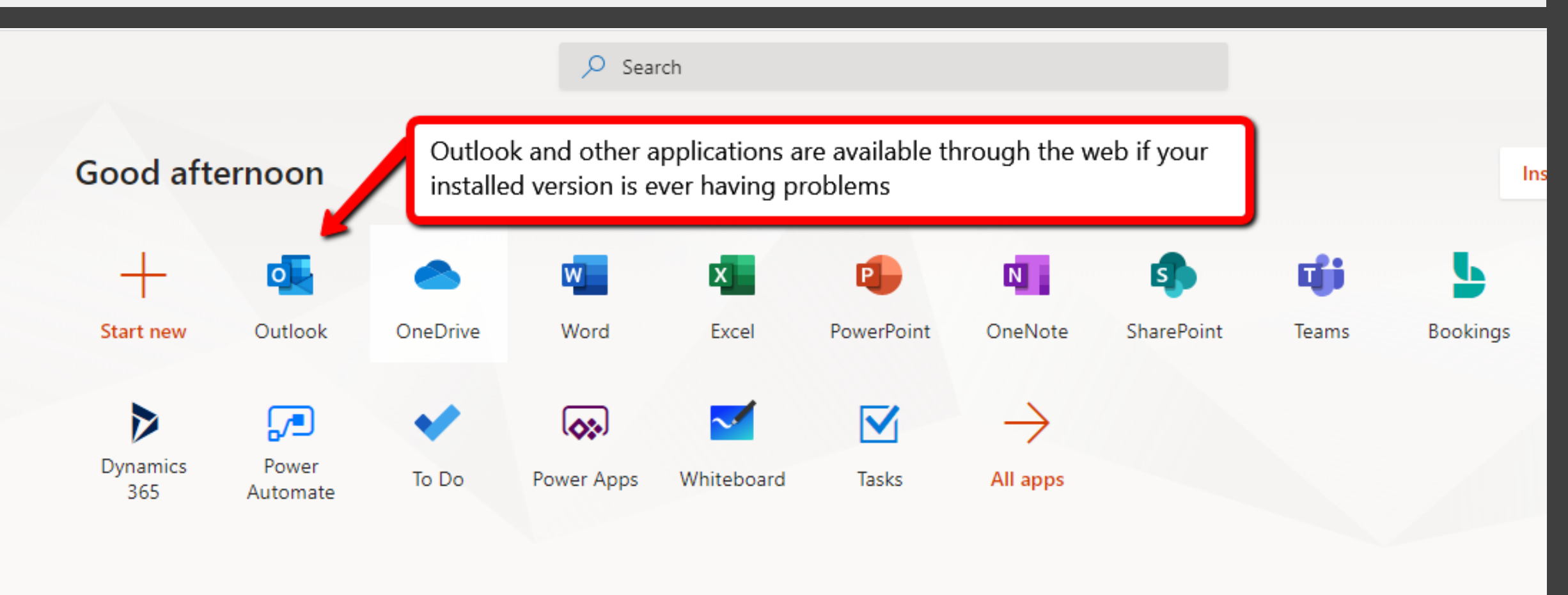
## TEAM CALENDARS

## TEAM CALENDAR PROCESS

- Create a meeting on your personal calendar and add the Team Calendar from the room list in the address book (Mac Outlook only need to add as a required attendee) -- this is just like how you book a meeting room
- Add all needed information in the Subject (do not include your name) line and Details section of the meeting
- Send the meeting and you will receive an acceptance response from the Team calendar
- The calendar will automatically add your name in front of the subject
- Details of your meeting are only visible on your personal calendar
- When to add an event to the Team Calendar? Whenever you are working from a different location than normal such as:
	- You usually work in the SD office but are working from home today
	- You usually work from your home office in Timbuktu but are in the SD office today
	- You are attending a trade show
	- You are on a business trip
	- You are taking a sick day
	- You are vacationing in Bora Bora

Calendar-CS&Implementation Calendar-Engineering Calendar-G&A Calendar-Marketing ∏ Calendar-Mgmt Calendar-Sales&Partners 日 Calendar-Support

## TEAM CALENDARS

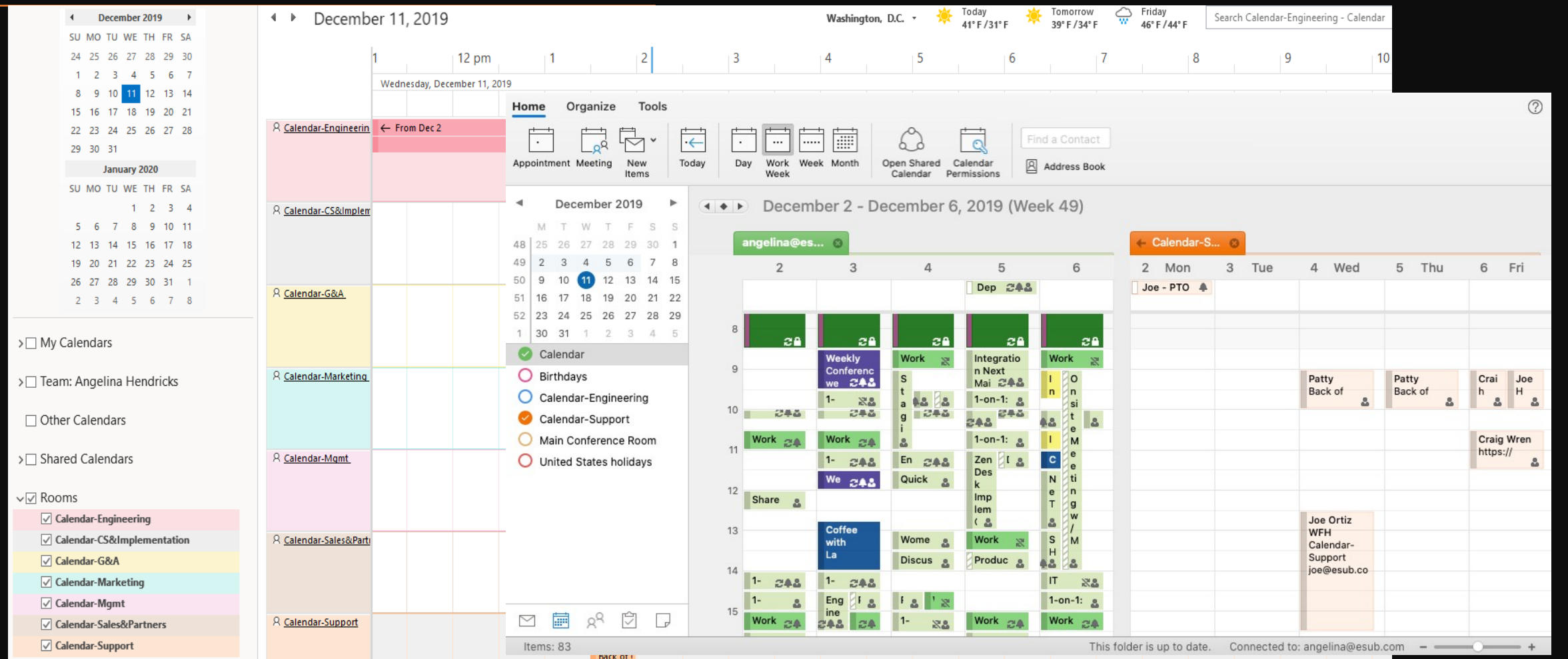

## ADDING EVENTSTO THETEAM CALENDARS

- To add an event to a Team calendar you schedule it the same way reserve a conference room by adding the Team calendar as a location to your meeting from your calendar meeting setup,which then also adds theTeam calendar as a required attendee, and then click Send
- Make sure you receive an Accepted message from the Team Calendar as thisis confirmation you have setup the Team event correctly
- All Team Calendars are visible to everyone

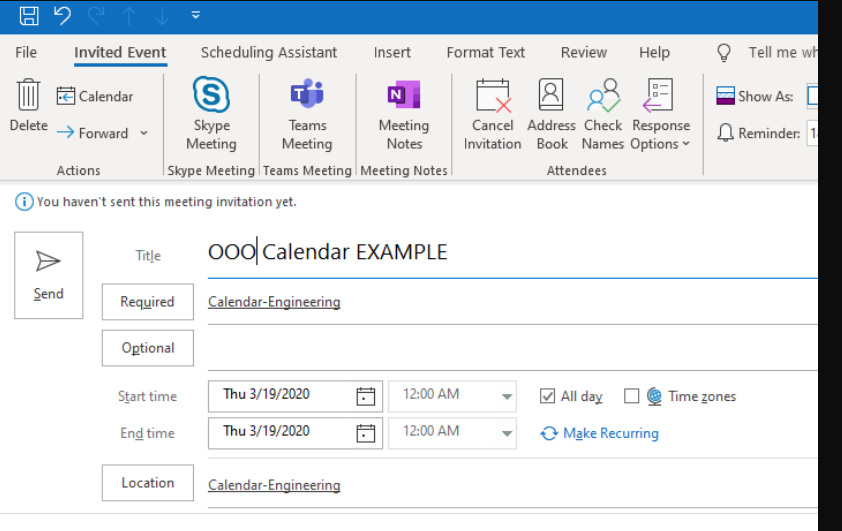

## **GOTOMEETING**

VIDEO CALLS,MEETINGS, SCREENSHARING

## GO TO MEETING **BASICS**

#### • **You're invited**

- The invitation email or message will include a link to the meeting
- The invitation will also include instructions for using the phone or your computer's mic and speakers (VoIP) for audio
- **Be prepared**
- Join the meeting a few minutes early to make sure you have everything you need
- If you don't already have the software, it will download automatically, and you'll be placed into themeeting
- **Join the meeting**
- Click your online meeting link, or go to gotomeeting.com and enter the meeting ID
- If your host requires one, be sure to have the meeting password handy

## GO TO MEETING BASICS CONT.

- **Talk and listen**
- Check the online meeting invitation or your Control Panel to see the audio options available
- If the option to dial-in is offered and you'd like to use it, call in using the telephone number and access code shown. Enter the audio PIN if provided
- You can also use your computer's mic and speakers (VoIP). For the best experience, we recommend using a USB headset with this option
- **Know who's speaking**
- The bottom of your meeting window and the Control Panel both indicate who's speaking
- When you are speaking, meeting attendees will see your name if you connected with mic and speakers or if you dialed in and entered your **audio PIN**

## GO TO MEETING BASICSCONT.

#### $\triangleright$  Interact

- You can mute yourself when you're not speaking.The host can also mute you or all attendees. If you dialed in using a phone, you'll need to use the audio PIN to mute your line via the GoToMeeting controls
- The easiest way to share your webcam is to click the button on the grab tab. Or you can click the Share My Webcam button on the Control Panel
- Pause and resume your webcam by using the icons in the top-right corner of your webcam feed
- If you are muted or don't want to interrupt the speaker, you can use the chat feature to communicate with the group, the host and/or other individual attendees
- The host can make you the presenter or give you control of the shared screen. When you're the presenter, additional controls will appear on your grab tab

## GO TO MEETING BASICS CONT.

#### • **Leave the meeting**

• When you're ready to leave a meeting, click the icon at the top of the meeting window (You'll be prompted to confirm that you want to leave)

## Project Controls

Everyday you leave<br>could be your last for a while

# Documentation is critical

#### Project Management Basics

- Document work in place
	- Photos
	- Videos
	- Notes
- Centralized Document Controls
	- RFI
	- Change Orders
- Scheduling
	- Supply Chain
	- Manpower
- Real time Information
- Stored in the Cloud

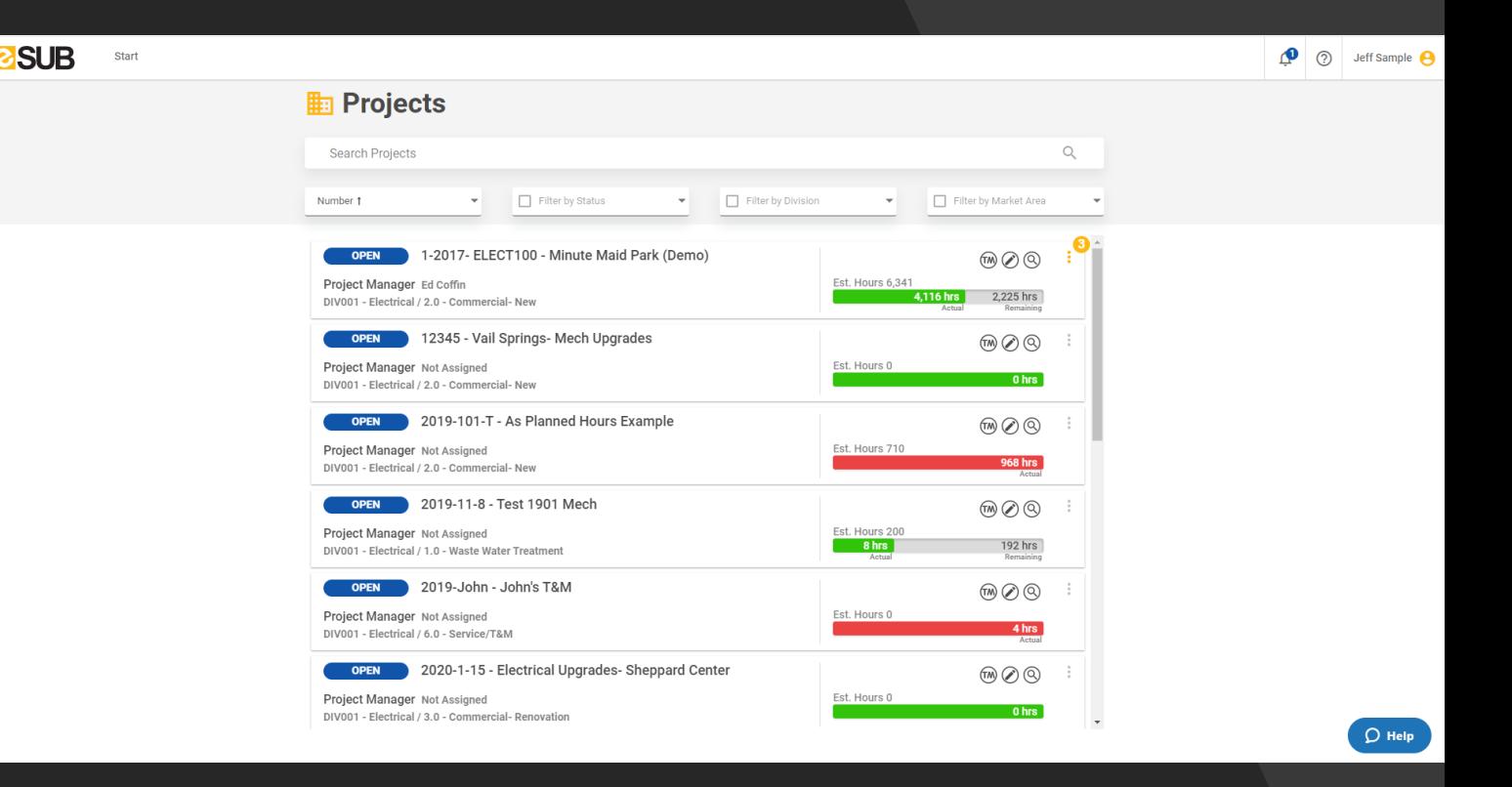

#### Cloud-based project management and document control software

Share documents and data between the office and the field in real time

Designed specifically for subcontractor document workflows

Communicate, share and track project documents in a single location

Automated workflows eliminating tedious paperwork

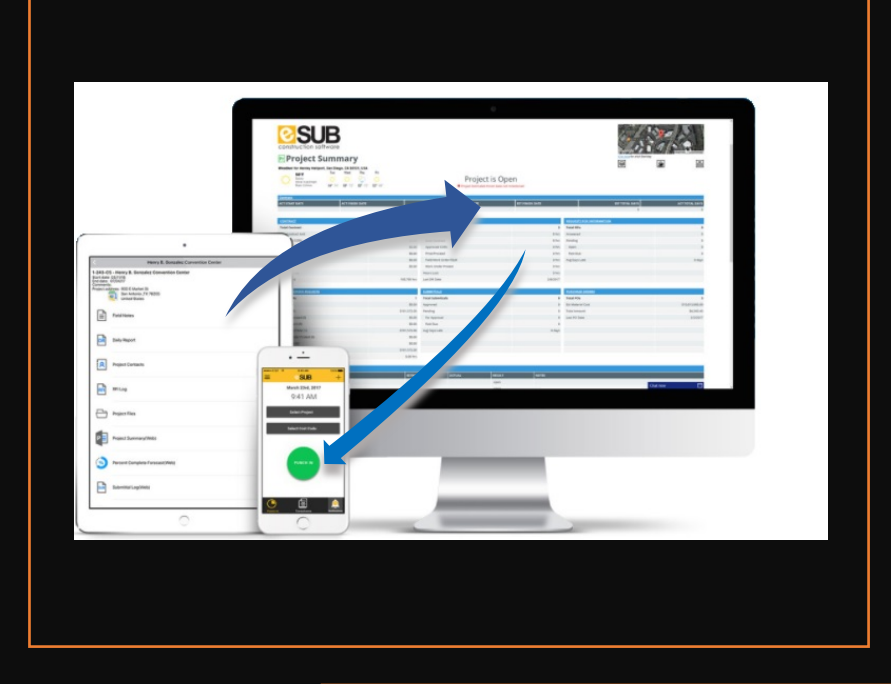

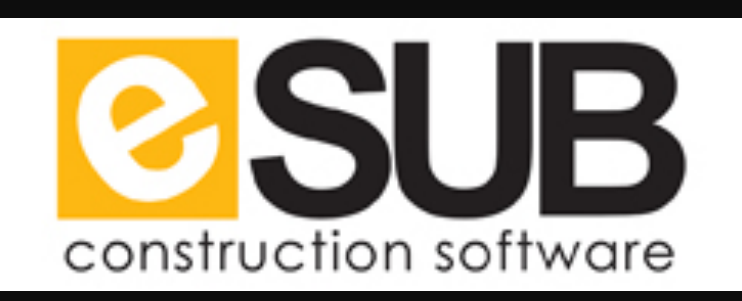

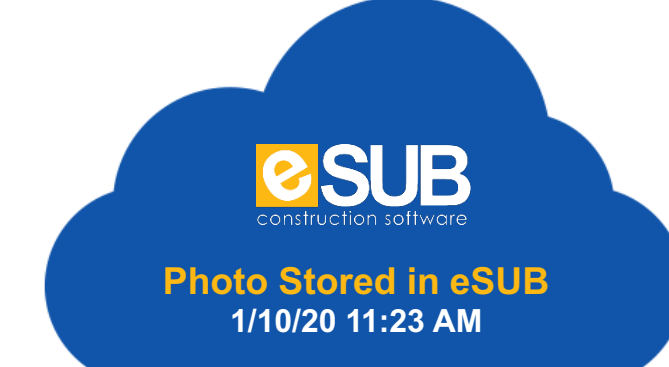

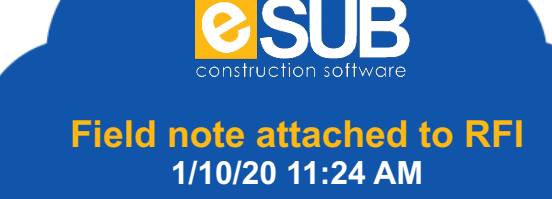

#### **1. Photo Taken in Field 2. Notes & Keywords #Change Order**

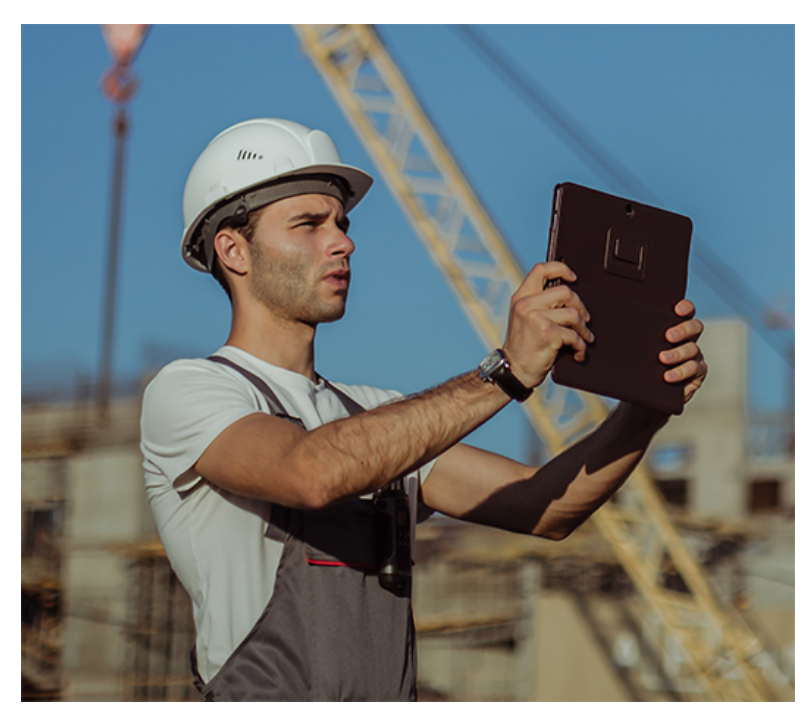

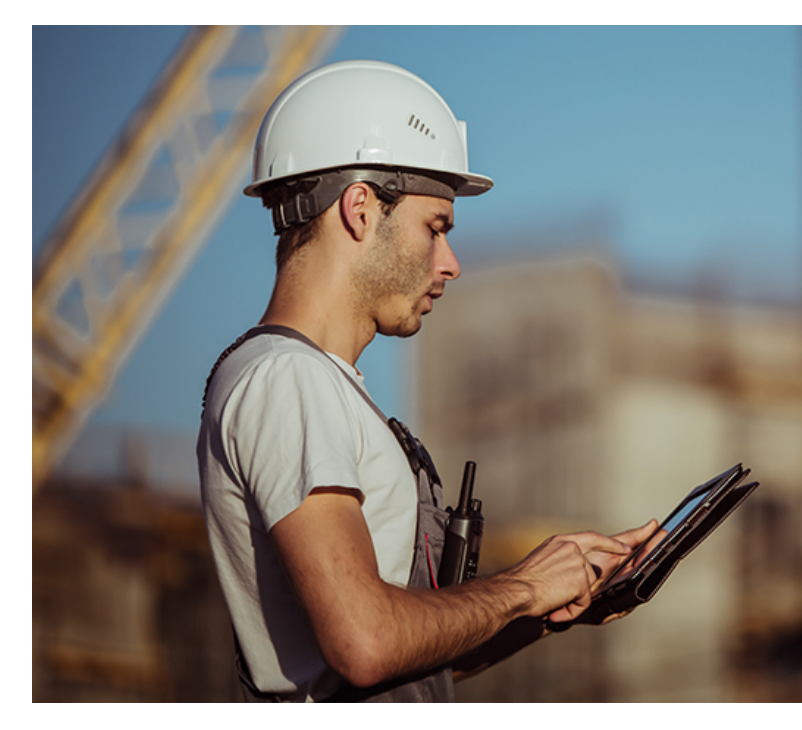

## Document Controls

II<br>II

• https://www.support us/articles/20730285 RFI -

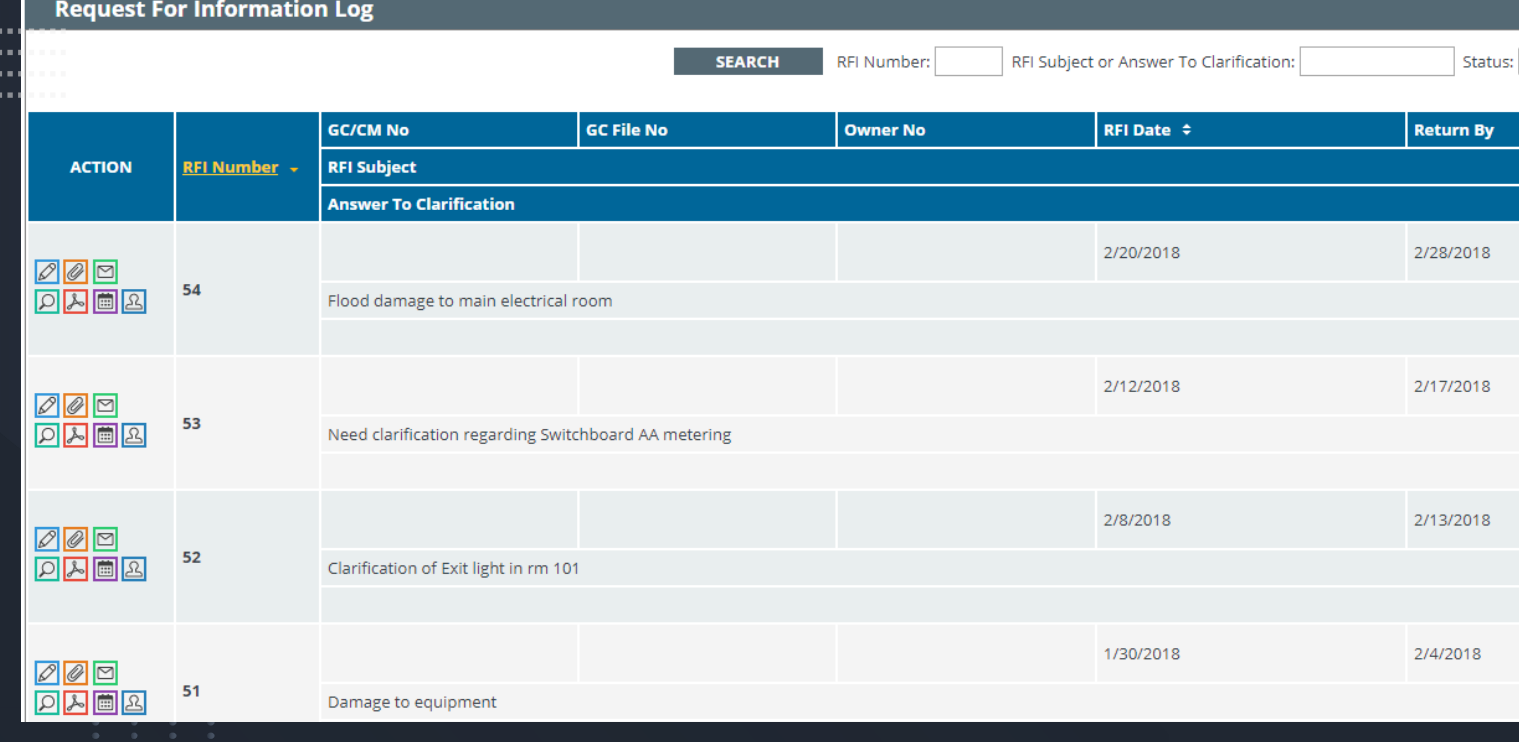

## Collaborative Submittal Log

000

#### https://www us/articles, Submittal  $\overline{\mathbf{r}}$

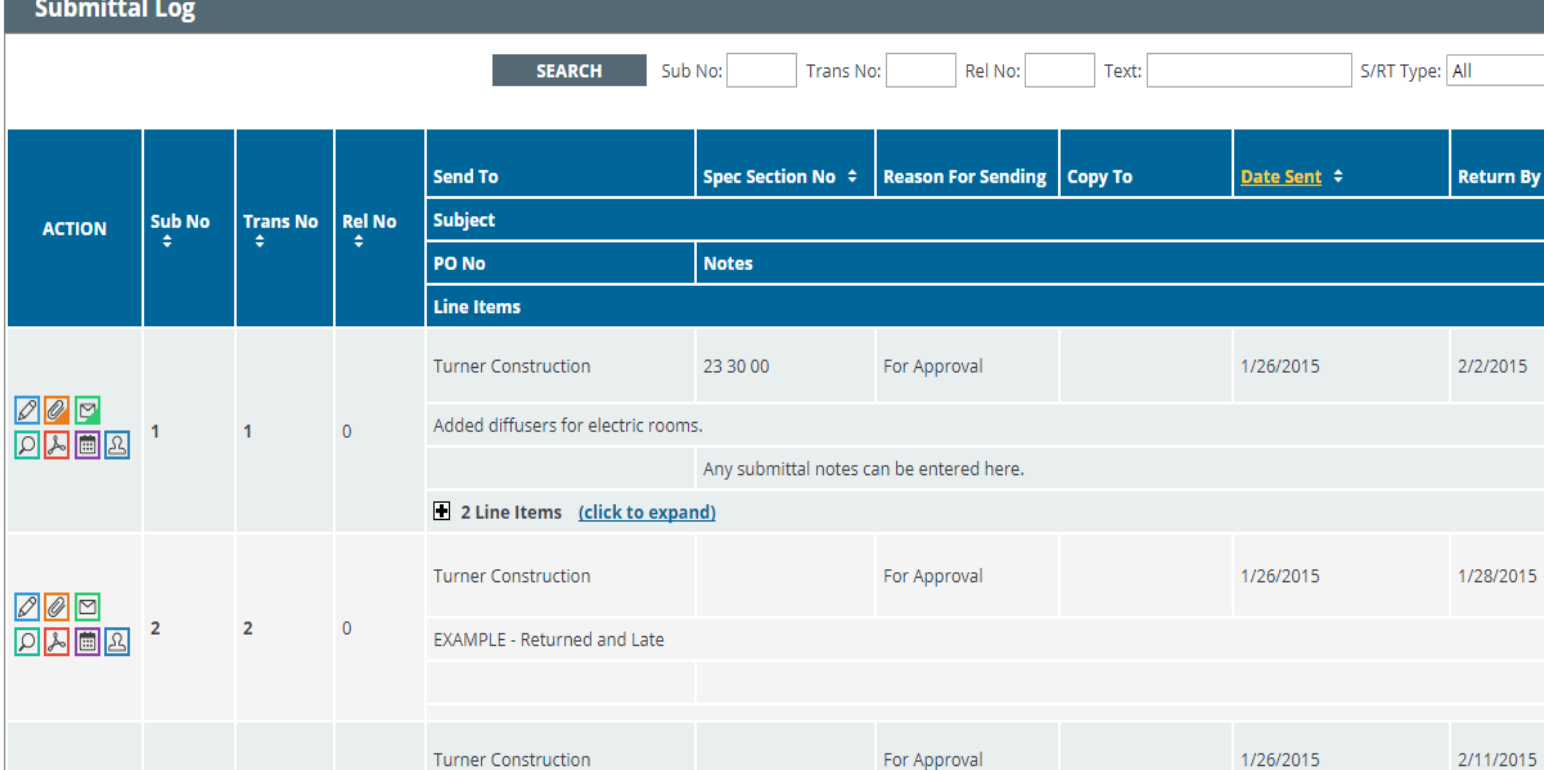

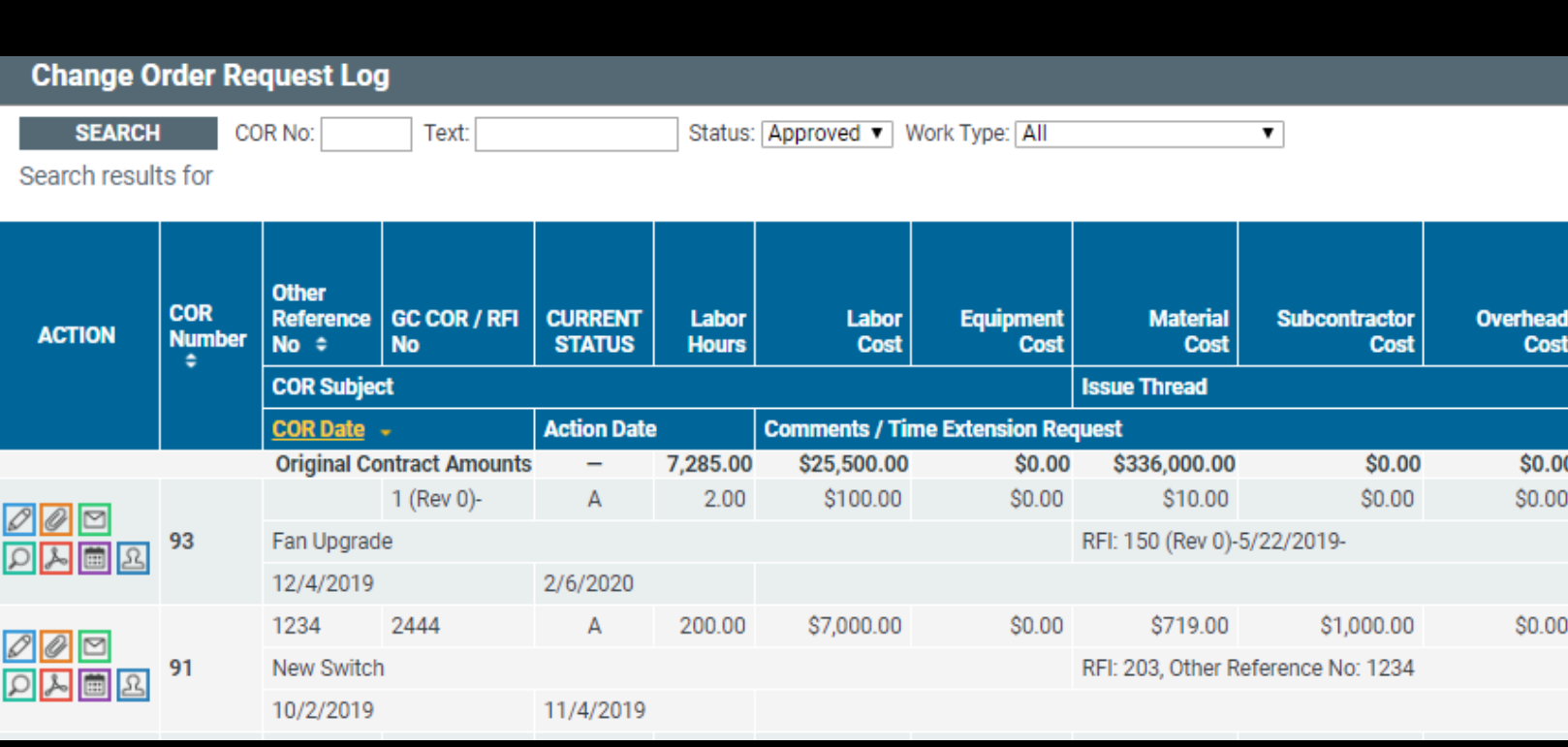

## Change Order Tracking

https://www.support.esub.com/hc/en-us/articles/206474688-Create-new-Change-

#### Incoming Emails for Number: 15 (Revision 0)

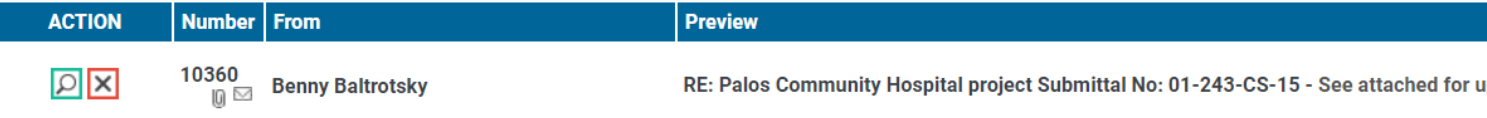

#### Sent Emails for Number: 15 (Revision 0)

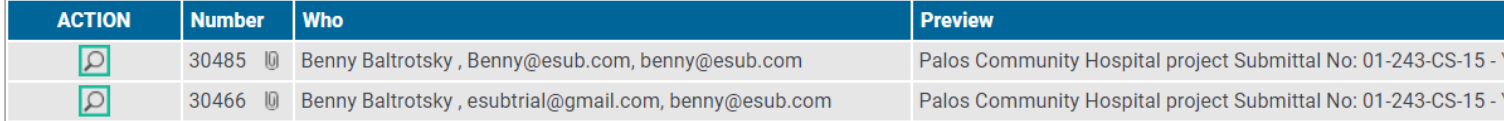

### DOCUMENT SPECIFIC EMAIL **TRACKING**

• https://www.support.esub.com/h **Integration** 

### CENTRALIZED PROJECT IN

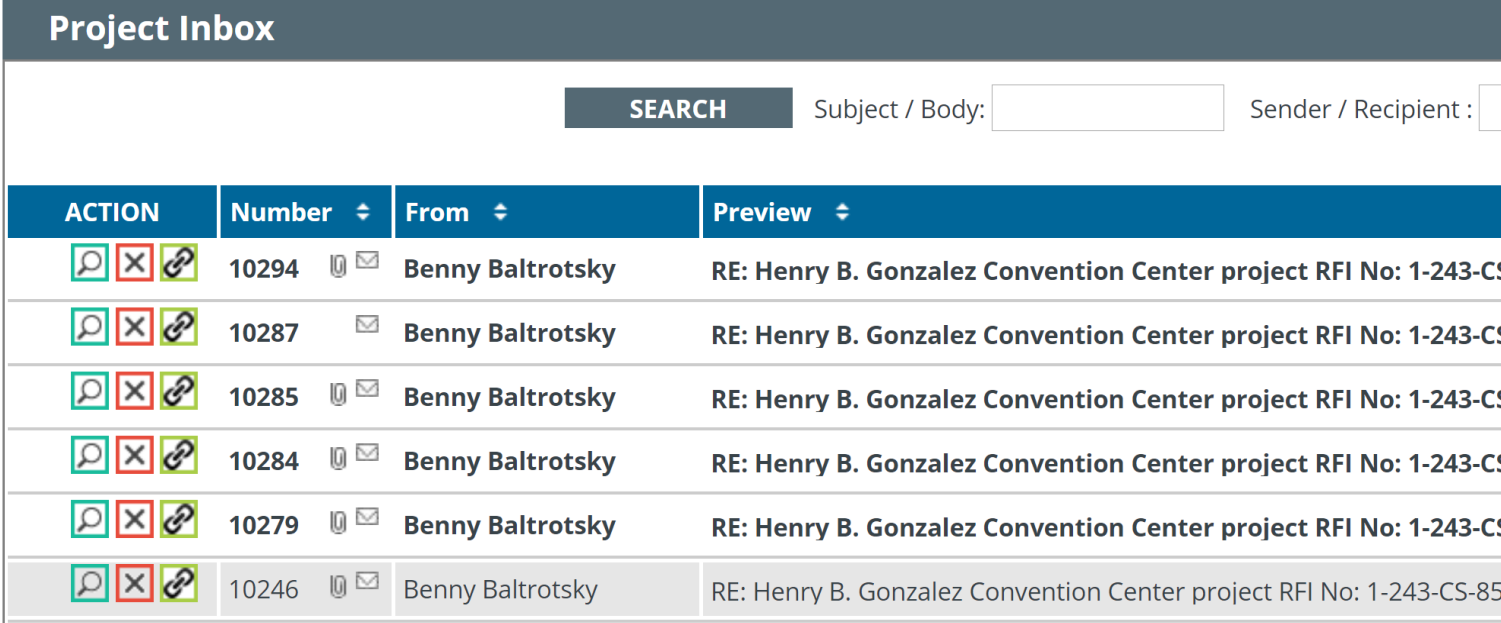

https://www.support.esub.com/hc/en-us/articles/206474648-Email-Integration